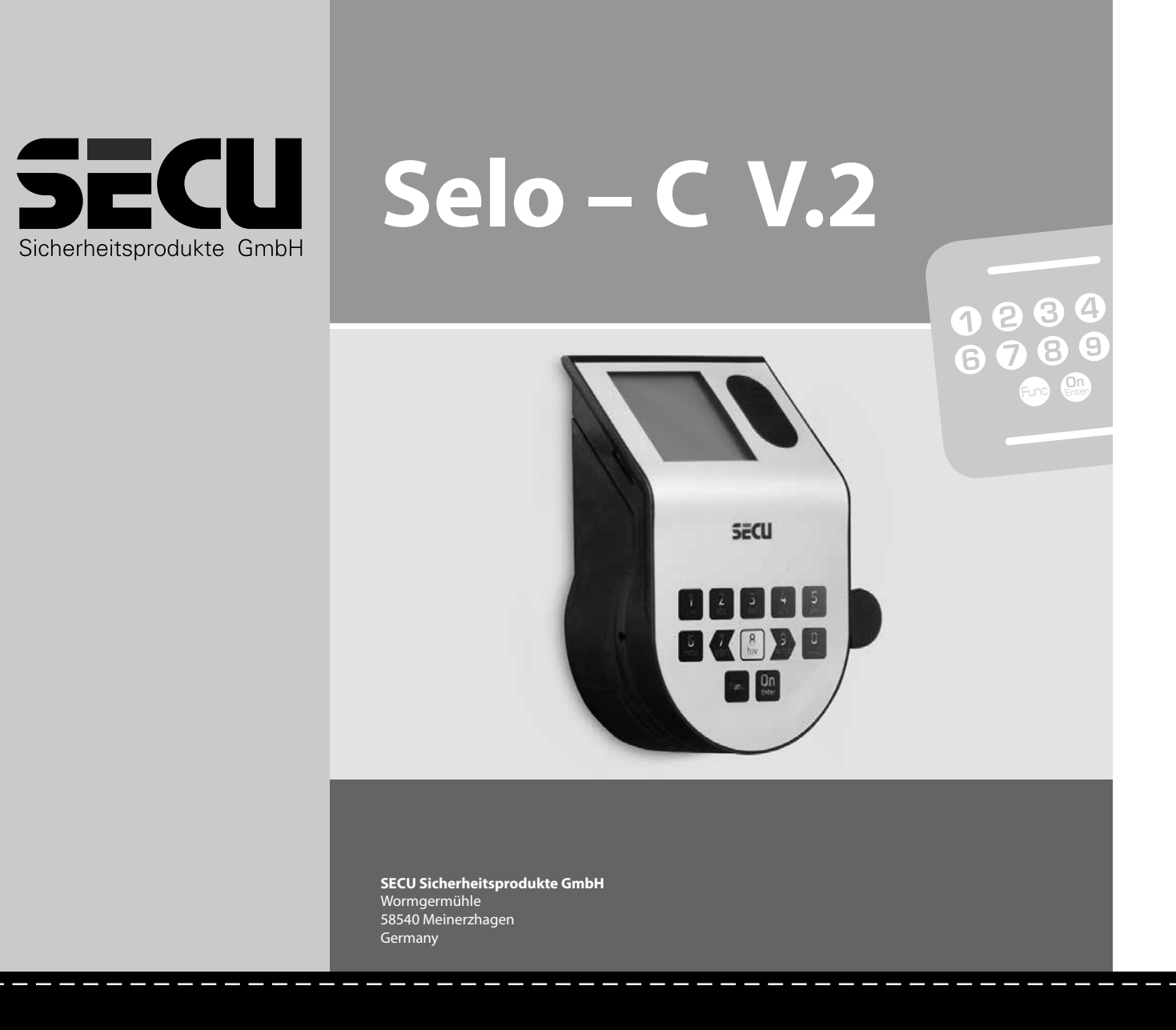

#### **Language**

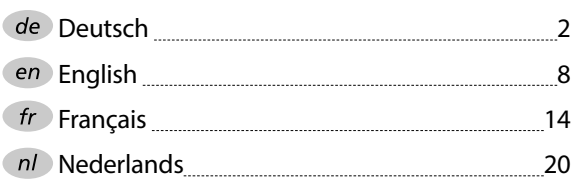

**www.secu.biz**

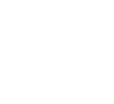

#### **Display** Display

Gibt an, ob man über die Taste Func die letzte Eingabe widerrufen (**<**) oder in das Hauptmenü **Enigabe wideridien**<br>wechseln kann (M). A Gibt an, ob man i reensem kann

#### **Display**

#### **Ziffer-Tasten**

Die Ziffern "1"- "0" werden zur Eingabe verwendet z. B. bei der Codeeingabe.

#### "**Func"-Taste**

Die "Func"-Taste passt ihre Funktion an die Situation an. Entweder wechselt man durch Betätigen der Taste in die vorherige Menüebene bzw. man entfernt ein eingegebenes Zeichen oder man wechselt

in das Hauptmenü. Das Display zeigt die aktuelle Funktion der Taste (s. Abschnitt 3).

#### "**On/Enter"-Taste**

Die "On/Enter"-Taste startet das System bzw. wählt den aktuellen Menüpunkt aus.

#### **"1"-Taste**

Wenn mehrere Auswahlmöglichkeiten bestehen, kann über die Taste nach oben gescrollt werden. Ist dies möglich, so zeigt das Display dies an (s. Abschnitt 3).

#### **"2"-Taste**

Wenn mehrere Auswahlmöglichkeiten bestehen, kann über die Taste nach unten gescrollt werden. Ist dies möglich, so zeigt das Display dies an (s. Abschnitt 3).

#### **G** Tasten "7", "8" und "9"

Die Codeeingabe erfolgt durch Nutzung dieser Tasten. Die Ziffern 0-9 werden auf dem Display dargestellt. Mit der Taste 7 kann der Cursor nach links verschoben werden, das Betätigen der Taste 9 bewegt den Cursor nach rechts. Die markierte Ziffer wird mit der Taste 8 ausgewählt.

**State State** 

Das Einschalten der Elektronik erfolgt über die  $_{\tiny\textsf{Enter}}^{\tiny\textsf{On}}$ -Taste der Tastatur. Diese leuchtet anschließend auf. Zeitgleich zeigt das Display einen Moment lang das SECU Logo, bevor die Eingabemaske für den Pincode erscheint.

Die Menüführung im Display ist in zwölf Sprachen verfügbar und kann über den Menüpunkt Sprachen eingestellt werden. Eine genaue Erklärung hierzu erhalten Sie in Kapitel "Menü Sprache/Language.

í

**Aufbau**

# **SECU SECU**  $\begin{array}{c|c|c|c|c} 1 & 2 & 3 & 4 & 5 \ \end{array}$  $\frac{6}{\text{mno}}$   $\frac{7}{\text{pqrs}}$   $\frac{8}{\text{tuv}}$   $\frac{9}{\text{wxyz}}$  0 Func On

#### Sehr geehrter Kunde,

vielen Dank, dass Sie sich für ein Schloss mit der SECU Elektronik SECU Selo – C V.2 entschieden haben. Diese Elektronik ist nach ECB Klasse C zertifiziert.

Sie haben hiermit ein Produkt erworben, welches extrem hohe Sicherheitsanforderungen erfüllt und nach aktuellen technischen Standards entwickelt und produziert wurde. Dieses Schloss ist entsprechend EN 1300:2018 zertifiziert. (Wertbehältnisse-Klassifizierung von Hochsicherheitsschlössern nach ihrem Widerstandswert gegen unbefugtes Öffnen).

#### **Wichtig: Bitte lesen Sie die gesamte Bedienungsanleitung vor der Programmierung und heben Sie diese Anleitung gut auf, um jederzeit darin nachschlagen zu können.**

Wir wünschen Ihnen viel Freude mit Ihrem neuen SECU Schloss. Ihre SECU Sicherheitsprodukte GmbH

#### **Aktivierung**

#### **Sprachen**

Die Ziffern "1"- "0" werden zur Eingabe verwendet, z. B. bei der Codeeingabe.

Die "Func"-Taste passt ihre Funktion an die Situation an. Entweder wechselt man durch

#### **Allgemeines**

## **Sperrzeiten**

#### **Erhöhung des Einbruchschutzes**

Als Sicherung gegen Manipulationen sperrt die Schlosselektronik den Zugang zum Tresor für fünf Minuten, wenn dreimal hintereinander ein falscher Zahlencode eingegeben wurde. Im Anschluss, bei jeder weiteren Fehleingabe, für zehn Minuten. Während dieser Sperrzeit läuft im Display die noch verbleibende Zeit rückwärts ab. Ein Öffnen des Tresors ist

während dieser Zeit auch mit gültigem Benutzer- oder Administratorcode nicht möglich.

Achten Sie bitte darauf, dass die Codes nicht in unbefugte Hände geraten. Bewahren Sie deshalb die Codes an einem sicheren Ort auf, sodass diese nur berechtigten Personen zugänglich sind. Falls ein Code verloren geht, dann muss das Schloss auf einen neuen Code umgestellt werden.

- **B** (**2**: ▼) wird eingeblendet, wenn man über die Taste "2" nach unten scrollen kann.
- (1:▲) wird eingeblendet, wenn man über die Taste "1" nach oben scrollen kann.
- ( ) gibt den Füllstand der Batterie an.
- die Verriegelung freigegeben hat und der (**A**/ **b**) zeigt an, ob die Schließarmatur Tresor somit geöffnet werden kann.<br>'
	- **F** Zifferndarstellung zur Codeeingabe.
	- **(R)** wird eingeblendet, wenn der Reservemodus aktiv ist.

- Schalten Sie das Schloss über die  $^{\circ}$ n -Taste ein.
- Geben Sie den 7 bzw. 8-stelligen Pincode (werksseitig "1-2-3-4-5-6-7") ein. Verwenden Sie dazu die Tasten 7 (links), 8 (wählen) und 9 (rechts).
- Im Display erscheint "*Bitte Drehknauf betätigen!*"
- Drehen Sie den Knauf.
- Codeänderung
- Sprache/Language
- **Administrator** 
	- > Benutzer
		- > Anlegen > Löschen
	- > Zeitfunktionen
		- > Uhrzeit stellen
		- > Datum stellen
		- > Automatische SZ/WZ
		- > Verzögerungszeit
	- > Reorganisieren
	- > Vorgänge
	- > Codelänge
	- > Identnummer
	- > Anmelden
- **Moduswechsel**
- Der Werkscode ist zu ändern, sobald das Schloss in Betrieb genommen wird.
- Einfache Codes, die leicht zu erraten sind (z. B. 1-2-3-4-5-6-7) dürfen nicht verwendet werden.
- Persönliche Daten (z. B. Geburtstage) oder andere Daten, auf die bei Kenntnis über den Codeinhaber geschlossen werden könnte, dürfen nicht als Code benutzt werden.
- Nach Codewechsel ist das Schloss mehrere Male bei geöffneter Sicherheitstür zu prüfen.

Wir weisen Sie darauf hin, dass aus Sicherheitsgründen der werkseingestellte Administratorcode, auf einen individuell eingestellten Code geändert auf einemmussten eingestehten daue geunde werden mass. Bedenen sie daen, dass der E

**Achtung:** Alle Änderungen des Administratorcodes, des Werkscodes und des Benutzercodes sind bei geöffneter Tür des Wertbehältnisses durchzuführen! Nachdem das Schließsystem auf einen neuen Code umgestellt wurde, muss es bei offener Tür mehrmals mit dem neuen Code betätigt werden.

#### **Eingabemöglichkeiten**

#### **Ziffern-Tasten:**

#### **"Func"-Taste:**

Betätigen der Taste in die vorherige Menüebene bzw. man entfernt ein eingegebenes Zeichen oder man wechselt in das Hauptmenü. Das Display zeigt die aktuelle Funktion der Taste.

#### **"On/Enter"-Taste:**

Die "On/Enter"-Taste startet das System bzw. wählt den aktuellen Menüpunkt aus.

#### Tasten "1" und "2":

- **Schalten Sie das Schloss über die**  $\frac{On}{case}$ **-Taste ein.**
- Scharten Sie anschließend Func.
- Es erscheint "Hauptmenü".
- Bestätigen Sie mit  $_{\text{enstr}}^{\text{On}}$ .
- Über die Taste 1 bzw. 2 können Sie jetzt so lange scrollen, bis der Administrator / Benutzer markiert ist, dessen Code geändert werden soll.
- Bestätigen Sie mit <sup>On</sup>
- Geben Sie über die Tastatur den bisher gültigen  alten- oder Werkscode ein und drücken Sie . Verwenden Sie dazu die Tasten 7 (links), 8 (wählen) und 9 (rechts).
- Geben Sie über die Tastatur den neuen Code  ein und bestätigen Sie mit . Verwenden Sie dazu die Tasten 7 (links), 8 (wählen) und 9 (rechts).
- Wiederholen Sie die Eingabe und bestätigen  Sie erneut mit . Verwenden Sie dazu die Tasten 7 (links), 8 (wählen) und 9 (rechts).
- Bei richtiger Eingabe erscheint "*Codeänderung durchgeführt"*.
- Drücken Sie eine beliebige Taste.

Wenn mehrere Auswahlmöglichkeiten bestehen, kann über diese Tasten nach oben und unten gescrollt werden. Ist dies möglich, so zeigt das Display das durch entsprechende Pfeile an.

#### Tasten "7", "8" und "9":

Die Codeeingabe erfolgt durch Nutzung dieser Tasten. Die Ziffern 0-9 werden auf dem Display dargestellt. Mit der Taste 7 kann der Cursor nach links verschoben werden, das Betätigen der Taste 9 bewegt den Cursor nach rechts. Die markierte Ziffer wird mit der Taste 8 ausgewählt.

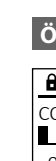

Codeänderung Sprache/Language Administrator... Moduswechsel

**HAUPTMENU**

 $1: A$  2:  $\blacktriangledown$  FUNC:  $\triangleleft$ 

 $C - B$   $A -$ 

0 1 2 3 4 5 6 7 8 9

**FUNC: M**

 $D$   $\Box$ 

CODE:

 $R_G$ 

#### Codeänderung Sprache/Language .<br>Administrator Moduswechsel

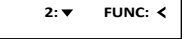

**HAUPTMENU**

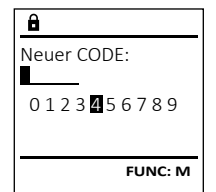

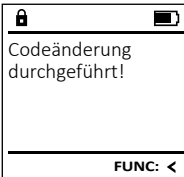

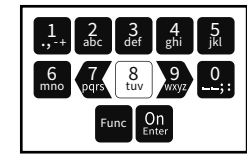

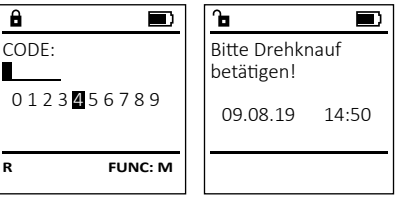

- 
- 
- 

#### **Öffnen**

#### **Öffnen mit Pincode**

#### **Menüstruktur**

#### **Aufbau der Menüstruktur**

#### • Info

- > System Info
- > Systemcheck

## $\frac{1}{2}$ ,  $\frac{2}{3}$  abc def shi  $\frac{6}{\text{mno}}$   $\frac{7}{\text{pqrs}}$   $\frac{8}{\text{tuv}}$   $\frac{9}{\text{wxyz}}$  0  $Func$   $\boxed{\frac{On}{Enter}}$

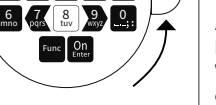

#### **Beschreibung der Menüfunktionen**

#### **Menü Codeänderung**

Änderung des Administratorcodes sowie der Benutzercodes.

Hinweis: Bei erstmaliger Inbetriebnahme eines Tresorschlosses werden zusätzlich Angaben zum aktuellen Datum und zur Uhrzeit abgefragt:

- Eingabe des Tages (2-stellig).
- Eingabe des Monats (2-stellig).
- Eingabe des Jahres (2-stellig).
- Eingabe der Stunde (2-stellig).
- Eingabe der Minuten (2-stellig).

#### **Schließen**

Nach dem Schließen des Tresors ist es notwendig, dass Sie den Drehknauf manuell in die Ausgangslage führen. Stellen Sie sicher, dass der Drehknauf dieselbe Position wie in der folgenden Abbildung einnimmt.

#### **Menü Sprache**

• Schalten Sie das Schloss über die  $\frac{\mathcal{Q}_{\Pi}}{\mathcal{Q}_{\Pi}}$  -Taste ein.

۰

í

and the company 

<u> Termin a San Anglica (Carl Thomas San Anglica) and a th</u>

-

i.

Codeänderung Sprache/Language Administrator... Moduswechsel

- Drücken Sie anschließend .
- Es erscheint "*Hauptmenü*".
- Es erscrienti, naupiniena.<br>• Scrollen Sie mit der Taste 1 bzw. 2, bis Menüpunkt "*Sprache*" markiert ist.
- Bestätigen Sie mit  $\frac{0}{2}$ fater.
- Es erscheint "*Hauptmenü / Sprache*"
- Über die Taste 1 bzw. 2 so lange scrollen, bis die gewünschte Sprache markiert ist.
- Bestätigen Sie mit  $\frac{0}{2}$ fmer.
- Es erscheint "*Daten wurden gespeichert!*"
- Drücken Sie eine beliebige Taste.

#### **Menü Administrator / Benutzer / Anlegen** - <u> 2010 - 11</u> - <u>1017 Denviser / 1111</u>

- **Schalten Sie das Schloss über die <u>8m</u>-Taste ein.**
- Drücken Sie anschließend .
- Es erscheint "*Hauptmenü*". • Es erscrientt "nauptmena.<br>• Scrollen Sie mit der Taste 1 bzw. 2, bis
- Menüpunkt "Administrator" markiert ist.  $\bullet$  Bestätigen Sie mit  $_{\text{enter}}^{\text{On}}$ .
- Es erscheint "Hauptmenü / Administrator".
- $\bullet$  Bestätigen Sie mit  $_{\text{enier}}^{\text{On}}$ .
- Es erscheint "*Hauptmenü / Administrator / Benutzer*".  • Bestätigen Sie mit  $\frac{On}{inner}$ .
- Bestatigen sie mit Enter.<br>• Es erscheint "Hauptmenü / Administrator /
- *Benutzer / Anlegen*". • Bestätigen Sie mit  $\frac{On}{\text{frac}}$ .
- Geben Sie den Administratorcode ein, um die nötige Berechtigung zu bekommen. Verwenden Sie dazu die Tasten 7 (links), 8 (wählen) und 9 (rechts).
- Der nächste freie Speicherplatz wird angezeigt (z. B. USER.0001 CD).
- Geben Sie den 7- bzw. 8-stelligen Code ein  und bestätigen Sie mit .
- Weisen Sie dem Benutzer das gewünschte Zugangsrecht zu, in dem sie mit der Taste 1 bzw. 2 scrollen.
- > 1: Alleiniges Zugangsrecht
- > 1/2: Zugangang nur mit einer weiteren Person (bzw. Code) möglich
- > 1/4: Zugangang nur mit 3 weiteren Personen (bzw. Codes) möglich
- > CAD: Recht zur Einstellung vom Datum, Uhrzeit und Anmeldevorgang ohne alleiniges Zugangsrecht
- > ADM: Zugangs- u. Programmierrecht  • Bestätigen Sie mit .  $\mathbf{r}$ - 1990 - 1990 - 1990 - 1991 - 1991 - 1991 - 1991 - 1991 - 1991 - 1991 - 1991 - 1991 - 1991 - 1991 - 1991 - 199

**HAUPTMENU**

1: **A** 2: **v** FUNC: <

1:▲ 2:▼ FUNC:

Čeština Deutsch English Español

**SPRACHE**

#### **Menü Administrator**

## **Menü Administrator / Benutzer**

Dieses Menü besitzt mehrere Untermenüs, um Funktionen zu gruppieren. Abgesehen vom Moduswechsel, sind die Funktionen innerhalb dieses Abschnitts nur mit Administratorcode vollständig nutzbar.

Die folgenden Funktionen umfassen die Benutzerverwaltung. Angelegte Benutzer haben die Möglichkeit das Schloss zu Öffnen. Gelöschte Benutzer haben keinen Zugriff mehr, in der Historie verbleiben diese jedoch. Bitte beachten Sie, dass sich die Benutzerverwaltung nur auf den aktiven Modus bezieht.

Codeänderung Sprache/Language Administrator... Moduswechsel

**HAUPTMENU**

 $1: A$  2:  $\blacktriangledown$  FUNC: <

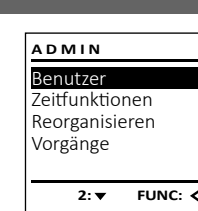

- **Schalten Sie das Schloss über die**  $\frac{On}{car}$ **-Taste ein.**
- Drücken Sie anschließend . • Es erscheint "*Hauptmenü*".
- Scrollen Sie mit der Taste 1 bzw. 2, bis -
- Menüpunkt "*Administrator*" markiert ist.   $\cdot$  Bestätigen Sie mit  $_{\text{enic}}^{\text{On}}$ .
- Es erscheint "*Hauptmenü / Administrator*".
- 
- **Bestätigen Sie mit On .** • Es erscheint "*Hauptmenü / Administrator /* -
- *Benutzer*". and the company of the company
- **Bestätigen Sie mit On .**
- Es erscheint "*Hauptmenü / Administrator / Benutzer / Löschen*" .
- Scrollen Sie mit der Taste 1 bzw. 2, bis Menüpunkt "*Löschen*" markiert ist.
- **Bestätigen Sie mit On .**
- Geben Sie den Administratorcode ein, um die nötige Berechtigung zu bekommen. Verwenden Sie dazu die Tasten 7 (links), 8 (wählen) und 9 (rechts).

Datum stellen  $DMY$  00.00.00

**• Schalten Sie das Schloss über die <sup>on</sup> Taste ein.** • Drücken Sie anschließend .

and and

- Es erscheint "Hauptmenü".
- es ersenenne "maapmena".<br>• Scrollen Sie mit der Taste 1 bzw. 2, bis Menüpunkt "*Administrator*" markiert ist.  • Bestätigen Sie mit <sup>on</sup>.
- Es erscheint "*Hauptmenü / Administrator*".
- Eb erseitente "maapmender Taste 1 bzw. 2, bis Menüpunkt "*Zeitfunktionen*" markiert ist.
- Bestätigen Sie mit <sup>on</sup>. • Es erscheint "Zeitfunktionen".
	-
- Scrollen Sie mit der Taste 1 bzw. 2, bis Menü- punkt *"Datum stellen"* markiert ist.
- Bestätigen Sie mit <sup>on</sup>.
- Geben Sie den Administratorcode ein, um die nötige Berechtigung zu bekommen. Verwenden Sie dazu die Tasten 7 (links), 8 (wählen) und 9 (rechts).
- Über die Tastatur kann das Datum eingestellt werden.
- Bestätigen Sie mit <sup>on</sup>.
- Es erscheint "*Daten wurden gespeichert!*".
- Drücken Sie eine beliebige Taste.

Autom. SZ/WZ [Fin]

**ZEITEUNK.** Uhrzeit stellen Datum stellen Autom. SZ/WZ Verzögerungszeit

 $1: 4$  2:  $\blacktriangledown$  FUNC:  $\triangleleft$ 

 $\overline{1: A}$  FUNC: M

#### - **Menü Administrator / Benutzer / Löschen**

L

- Schalten Sie das Schloss über die  $\frac{0n}{\epsilon\ln\epsilon}$ aste ein. • Drücken Sie anschließend .
- Es erscheint "*Hauptmenü*".
- Es erscriente *"nuupmiena* .<br>• Scrollen Sie mit der Taste 1 bzw. 2, bis
- Menüpunkt "*Administrator*" markiert ist.
- Bestätigen Sie mit  $\frac{On}{Error}$
- Es erscheint "Administrator".
- extending the mit der Taste 1 bzw. 2, bis Menüpunkt "*Zeitfunktionen*" markiert ist.
- Bestätigen Sie mit <sup>on</sup>
- Es erscheint "Zeitfunktionen".
- Scrollen Sie mit der Taste 1 bzw. 2, bis • Menüpunkt *"Autom. SZ/WZ"* markiert ist.
- Bestätigen Sie mit on • Geben Sie den Administratorcode ein,
- um die nötige Berechtigung zu bekommen. Verwenden Sie dazu die Tasten 7 (links),
- 8 (wählen) und 9 (rechts)
- Über die Tasten 1 bzw. 2 kann die
- ober die Tasten T bzw. z kann die
- ausgeschaltet werden.
- Bestätigen Sie mit On
- Es erscheint "*Daten wurden gespeichert!*". • Drücken Sie eine beliebige Taste.

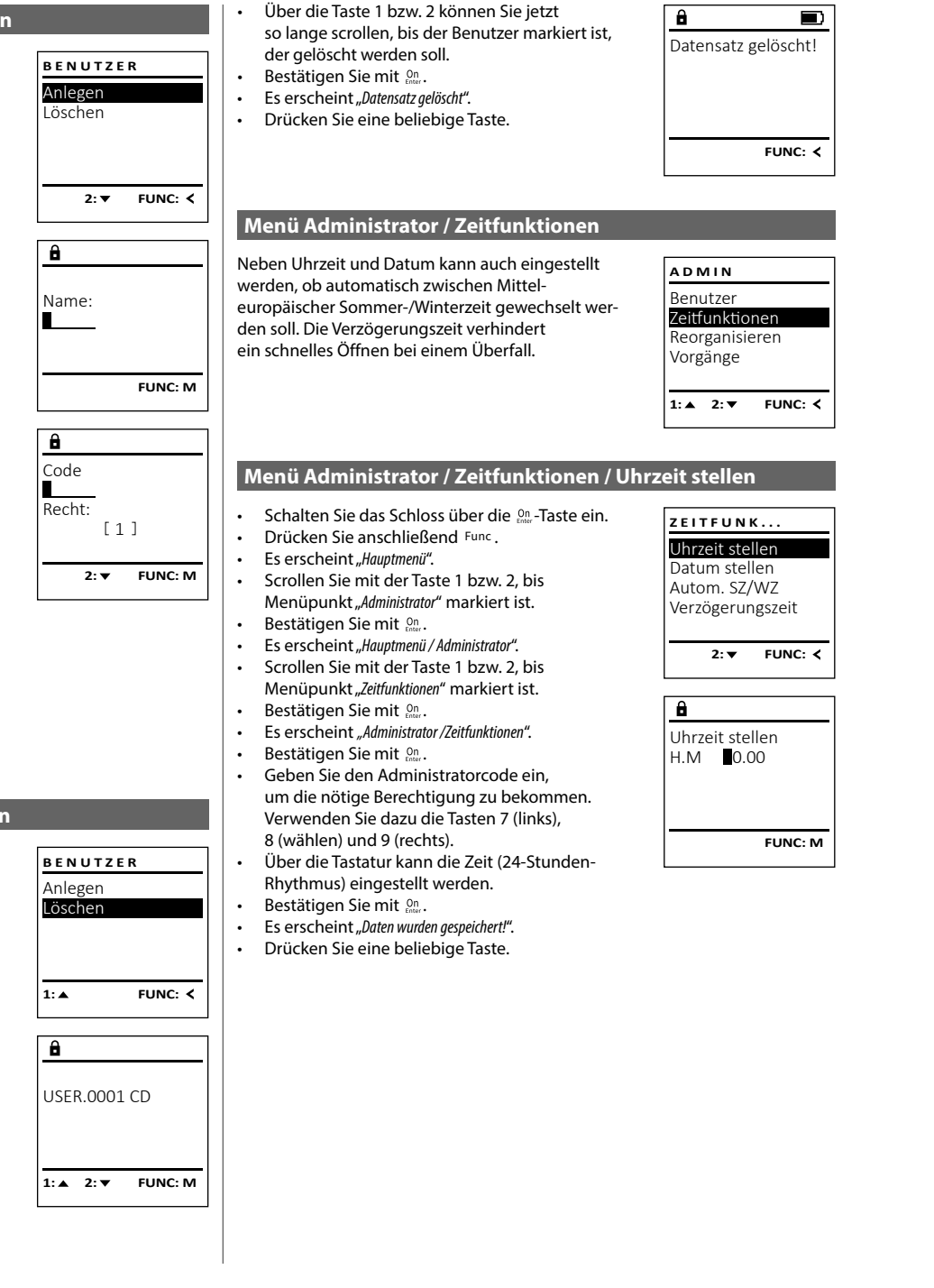

Benutzer Zeitfunktionen Reorganisieren orgänge

Für die Optimierung der Benutzerdatenbank und Furtue Optimierung der Benutzerdatensätze ist die Reorganisierung zyklisch durchzuführen.

- Bestätigen Sie mit  $_{\text{Enter}}^{0n}$ .
- Geben Sie den Administratorcode ein, Verwenden Sie dazu die Tasten 7 (links), 8 (wählen) und 9 (rechts).
- **Schalten Sie das Schloss über die**  $\frac{On}{other}$ **-Taste ein.**
- Scrollen Sie mit der Taste 1 bzw. 2, bis Menüpunkt "*Administrator*" markiert ist.
- 
- Scrollen Sie mit der Taste 1 bzw. 2, bis Menüpunkt "*Reorganisieren*" markiert ist.
- um die nötige Berechtigung zu bekommen.
- Es erscheint "*Reorganisierung läuft*".

#### **Menü Administrator / Vorgänge**  -  $\frac{1}{2}$  tor / vorgange

- **Schalten Sie das Schloss über die**  $\frac{On}{other}$ **-Taste ein.**
- Drücken Sie anschließend .
- Es erscheint "*Hauptmenü*".
- en aus ersenenne "naupanena".<br>• Scrollen Sie mit der Taste 1 bzw. 2, bis Menüpunkt "*Administrator*" markiert ist.
- Bestätigen Sie mit On
- Es erscheint "*Administrator*".
- es ersenenne "nummisituoren bis eta 1 bzw. 2, bis ersenen Sie mit der Taste 1 bzw. 2, bis ersenen s Menüpunkt "*Vorgänge*" markiert ist.
- Bestätigen Sie mit <sup>On</sup>
- Geben Sie den Administratorcode ein, um die nötige Berechtigung zu bekommen. Verwenden Sie dazu die Tasten 7 (links), 8 (wählen) und 9 (rechts).
- Scrollen Sie mit der Taste 1 bzw. 2 durch die Datensätze.
- Bestätigen Sie mit <sup>On</sup>

**FUNC: M**

**ZEITFUNK...** Uhrzeit stellen Datum stellen Autom. SZ/WZ Verzögerungszeit

 $1: A$  2:  $\triangledown$  FUNC:  $\triangleleft$ 

#### **Menü Administrator / Zeitfunktionen / Datum stellen** tory zentrumtione -

L

#### **Menü Administrator / Zeitfunktionen / Autom. SZ/WZ**

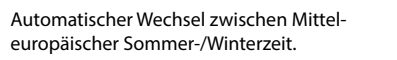

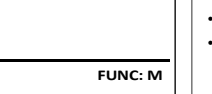

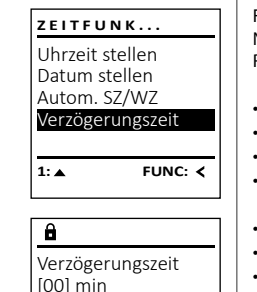

## **Menü Administrator / Zeitfunktionen / Verzögerungszeit**

Die Verzögerungszeit richtet eine gewünschte Wartezeit vor der Ausführung einer Funktion ein und kann somit ein schnelles Öffnen bei einem Überfall verhindern. Nach Ablauf der Verzögerungszeit muss erneut eine gültige und vollwertige zeit mass eineut eine ganige and vollwering<br>Eingabe erfolgen, um Zugang zu gewähren. 

- **Schalten Sie das Schloss über die 8ng-Taste ein.**
- Drücken Sie anschließend .
- Es erscheint "Hauptmenü".
- Scrollen Sie mit der Taste 1 bzw. 2, bis Menüpunkt "*Administrator*" markiert ist.
- Bestätigen Sie mit <sup>on</sup>.
- Es erscheint "*Administrator*".
- Scrollen Sie mit der Taste 1 bzw. 2, bis Menüpunkt "*Zeitfunktionen*" markiert ist.
- Bestätigen Sie mit .
- Es erscheint "Zeitfunktionen".
- en aus ersenenne "zemanknonen".<br>• Scrollen Sie mit der Taste 1 bzw. 2, bis
- Menüpunkt "Verzögerungszeit" markiert ist.
- Bestätigen Sie mit On
- Geben Sie den Administratorcode ein, um die nötige Berechtigung zu bekommen. Verwenden Sie dazu die Tasten 7 (links), 8 (wählen) und 9 (rechts). Falls bereits eine Verzögerungszeit eingestellt wurde, muss diese erst durchlaufen werden.
- Über die Tastatur kann die Verzögerungszeit (0-99 Minuten) eingestellt werden.
- Bestätigen Sie mit On
- Es erscheint "*Daten wurden gespeichert!*"
- Drücken Sie eine beliebige Taste.
- Es erscheint *"ACHTUNG! Gleiche Einstellung im Reservemodus prüfen!"*.
- Bestätigen Sie mit On
- Sie sollten den Modus wechseln (beschrieben in Kapitel "Menü Moduswechsel") und den Vorgang wiederholen.

**ADMIN**

 $1: A$  2:  $\blacktriangledown$  FUNC:  $\triangleleft$ 

 $\blacksquare$ 

Reorganisierung

läuft

ı

## **Menü Administrator / Reorganisieren**

• Drücken Sie anschließend . • Es erscheint "*Hauptmenü*". • Bestätigen Sie mit <sup>on</sup>. • Es erscheint " *Administrator*".

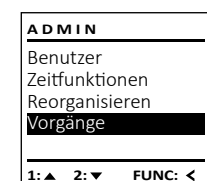

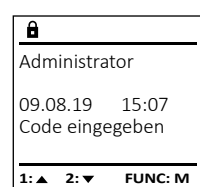

Reorganisieren Vorgänge Codelänge Identnummer  $1: 4$  2:  $\blacktriangledown$  FUNC:  $\triangleleft$ 

**ADMIN**

Die Codelänge kann zwischen 7 und 8 Ziffern wechseln. Dies ist relevant für die Sicherheit, da diese exponentiell ansteigt. Der werksseitige Code lautet: ..1-2-3-4-5-6-7".

Sprache/Language Administrator... Moduswechsel

Info

**HAUPTMENU**

1:▲ 2: ▼ FUNC: **<** 

**HAUPTMENU**

 $1:$  **FUNC:**  $\le$ 

Codelänge -7-

**2: FUNC: M**

Moduswechsel [Reservemodus]

- **Schalten Sie das Schloss über die <sup>on</sup> -Taste ein.**
- Drücken Sie anschließend .
- Es erscheint "*Hauptmenü*".
- Es erscrientt "naaptmena .<br>• Scrollen Sie mit der Taste 1 bzw. 2, bis Menüpunkt *"Administrator"* markiert ist.
- Bestätigen Sie mit Enter.
- Es erscheint *"Administrator"*.
- Es erscrientt "Administrator.<br>• Scrollen Sie mit der Taste 1 bzw. 2, bis Menüpunkt *"Codelänge"* markiert ist.
- Bestätigen Sie mit Enter.
- Geben Sie den Administratorcode ein, um die nötige Berechtigung zu erhalten. Verwenden Sie dazu die Tasten 7 (links), 8 (wählen) und 9 (rechts).
- Über die Taste 1 bzw. 2 kann zwischen 7 und 8- stelligem Code gewechselt werden.
- Es erscheint *"Daten wurden gespeichert!"*.
- Drücken Sie eine beliebige Taste.
- Es erscheint *"ACHTUNG! Gleiche Einstellung im Reservemodus prüfen!"*.  $\sum_{n=1}^{\infty}$
- Bestätigen Sie mit  $\frac{On}{\epsilon n \epsilon \epsilon r}$ .
- Sie sollten den Modus wechseln (beschrieben in Kapitel "Menü Moduswechsel") und den Vorgang wiederholen.

## **Menü Administrator / Codelänge Menü Administrator / Identnummer Menü Moduswechsel** -

• Über die Taste 1 bzw. 2 kann zwischen 7 und 8- stelligem Code gewechselt werden.<br>...

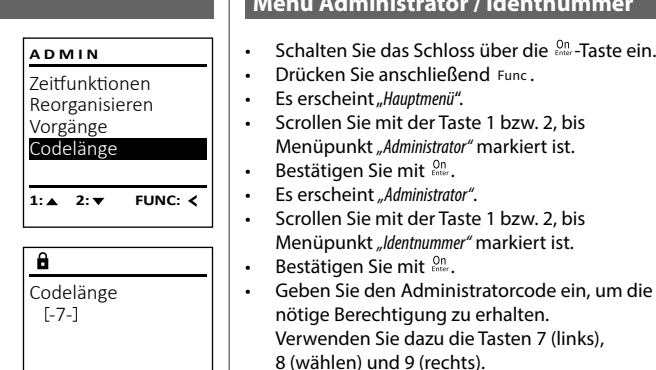

eingestellt werden.  • Bestätigen Sie mit  $\frac{On}{\text{frac}}$ .

- **2: ▼ FUNC: M** • Über die Tastatur kann die Identnummer -
- Codelänge
- $[-8-]$

 $\overline{\mathbf{1:}}$  **1:** FUNC: M

#### **Achtung:**

Das System besitzt aus Sicherheitsgründen keinen Zugriff auf (individuell) eingerichtete Codes und kann diese daher nicht eigentsändig ändern. Daraus ergeben sich bei der Einstellung der Codelänge folgende Besonderheiten, die unbedingt zu beachten sind:

- **Schalten Sie das Schloss über die <sup>on</sup> -Taste ein.** • Drücken Sie anschließend .
- Es erscheint "*Hauptmenü*".
- Es erscrientt "naupunena.<br>• Scrollen Sie mit der Taste 1 bzw. 2, bis Menüpunkt *"Moduswechsel"* markiert ist.
- Bestätigen Sie mit  $\frac{On}{inner}$ . • Über die Taste 1 bzw. 2 kann zwischen

**Menü Info / System In** 

 $\cdot$  Bestätigen Sie mit  $_{\text{en}}^{\text{On}}$ .  $\blacksquare$ • Es erscheint "Info". **Bestätigen Sie mit** <sup>On</sup> Fleer. Daten wurden • Bestatigen Sie mit <sub>Fille</sub>.<br>• Es erscheint *"Admin. Mode mit ENTER best.!"*. gespeichert • Bestätigen Sie mit <sup>on</sup> um nach Eingabe des **FUNC:**

- Nur bei der erstmaligen Änderung von 7 auf 8 stellen wird bei vorher eingerichteten Codes die Ziffer "0" ergänzt.
- Bei Änderung von 8 auf 7 Stellen müssen zukünftig nur noch die ersten 7 Ziffern des zuvor eingerichteten Codes eingegeben werden. **Bitte merken Sie sich die wegfallende, 8. Ziffer.**
- Sollte später wieder die Codelänge von 7 auf 8 Stellen geändert werden, wird der eingerichtete Code wieder durch die ursprüngliche 8. Ziffer ergänzt.

 - 

- **Schalten Sie das Schloss über die**  $\frac{On}{one}$ **-Taste ein.**
- Drücken Sie anschließend .
- Es erscheint "*Hauptmenü*".
- en aus ersenenne "<sub>maap mena</sub> :<br>• Scrollen Sie mit der Taste 1 bzw. 2, bis Menüpunkt "*Administrator*" markiert ist.
- **Bestätigen Sie mit On .**
- Es erscheint " *Administrator*".
- en aus ersenenne, nammsaator :<br>• Scrollen Sie mit der Taste 1 bzw. 2, bis
- Menüpunkt "*Anmelden*" markiert ist.
- Bestätigen Sie mit <sup>On</sup> • Geben Sie den Administratorcode ein,
- um die nötige Berechtigung zu bekommen. Verwenden Sie dazu die Tasten 7 (links), 8 (wählen) und 9 (rechts).
- Es erscheint *"Daten wurden gespeichert!"*
- Drücken Sie eine beliebige Taste.
- Nach einer Anmeldung muss der Administratorcode, wie beschrieben in Menü Codeänderung, geändert werden.

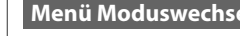

#### **Menü Info / Systemcheck**  $\frac{1}{2}$  $m$ check $m$

**• Schalten Sie das Schloss über die <sup>on</sup> Taste ein.** • Drücken Sie anschließend .

- Es erscheint "*Hauptmenü*".
- Scrollen Sie mit der Taste 1 bzw. 2, bis Menüpunkt "Info" markiert ist.
- Bestätigen Sie mit <sup>on</sup>.
	- erscheint "Info".
- Scrollen Sie mit der Taste 1 bzw. 2, bis Menüpunkt "*Systemcheck*" markiert ist.  **Example 1 Side Mit** Contract of Bestätigen Sie mit Contract of Side Mit Contract of Bestätigen Sie mit Contract of B **-** Contract of the
- Es erscheint *"Admin. Mode mit ENTER best.!"*.  **•** Bestätigen Sie mit  $_{\text{enver}}^{0n}$ , um nach Eingabe des Administratorcodes alle Angaben zu erhalten oder drücken Sie , um eingeschränkte Informationen zu erhalten.
- eben Sie ggf. den Administratorcode ein, um die nötige Berechtigung zu bekommen. Verwenden Sie dazu die Tasten 7 (links), -
- (wählen) und 9 (rechts).
- Scrollen Sie mit der Taste 1 bzw. 2, um die  Informationen anzusehen.
- Kehren Sie mit der Func-Taste wieder zurück.

and the company

# **INFO** *r*stem Info vstemcheck

• Es erscheint *"Daten wurden gespeichert!"*. • Drücken Sie eine beliebige Taste.

> • Es erscheint "*Hauptmenü*". en aus ersenenne "naapanena".<br>• Scrollen Sie mit der Taste 1 bzw. 2, bis Menüpunkt "Info" markiert ist.

Im Falle eines Defekts, kann der Reservemodus eingestellt werden, um das Schloss – je nach Art des Defekts - noch öffnen zu können. Bitte beachten Sie, dass Sie die Codes für den Reservemodus erneut einrichten müssen. Nach jedem Neustart ist der - Standardmodus aktiviert

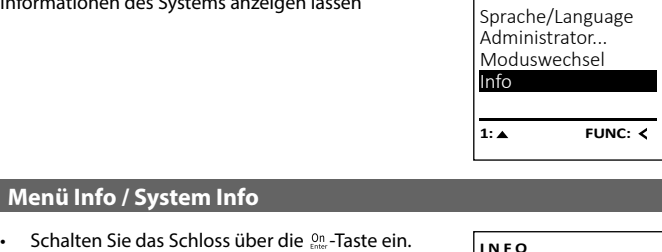

Administratorcodes alle Angaben zu erhalten oder drücken Sie Func, um eingeschränkte

• Scrollen Sie mit der Taste 1 bzw. 2, um die  Informationen anzusehen. • Kehren Sie mit der Func-Taste wieder zurück.

In diesem Menü können Sie sich mehrere Informationen des Systems an:

#### **Menü Administrator / Anmelden**

Vorgänge Codelänge Identnummer Anmelden

**1: FUNC:**

**ADMIN**

 - - elektronische Bedienblende erneut an den Schließmechanismus angemeldet Im Falle eines kompletten Systemausfalls kann es vorkommen, dass die werden muss.

**INFO**

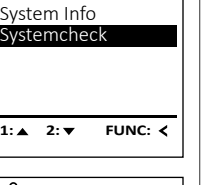

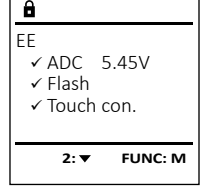

-

L

**FUNC: 2:** 

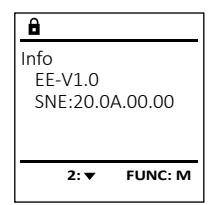

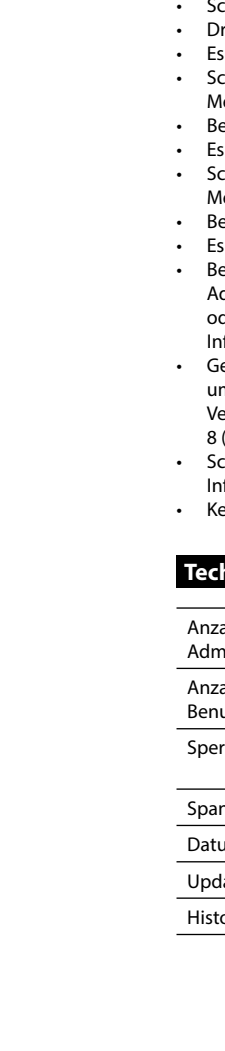

#### **Menü Info**

• Drücken Sie anschließend .

Informationen zu erhalten.

8 (wählen) und 9 (rechts).

- Ober die Taste T bzw. z Kann zwischen<br>Standard- und Reservemodus gewechselt werden.
- Bestätigen Sie mit Enter.

• Geben Sie ggf. den Administratorcode ein, um die nötige Berechtigung zu bekommen. Verwenden Sie dazu die Tasten 7 (links), -

#### **Technische Daten**

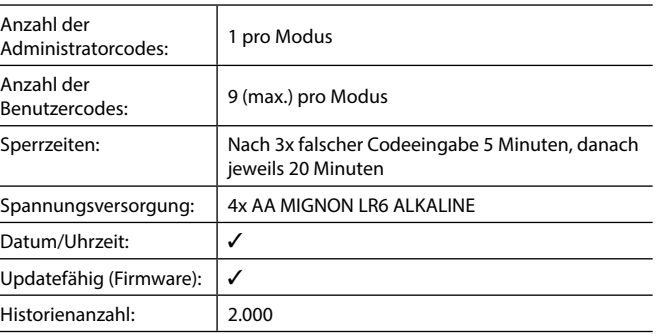

Bitte Batterien wechseln!

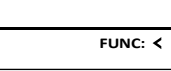

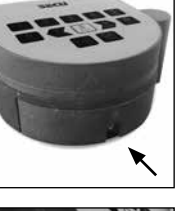

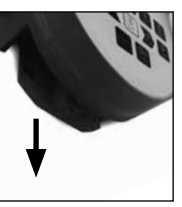

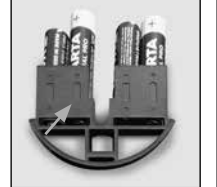

#### **Batteriewechsel**

Entfernen Sie die Schraube auf der Unterseite der Schlosselektronik. Hierzu benötigen Sie einen Torx T 8 Schraubendreher. Dieser ist im Lieferumfang enthalten.

Lassen Sie den Deckel zusammen mit den Batterien nach unten herausgleiten.

Enfernen Sie die alten Batterien und entsorgen Sie sie gemäß der Entsorgungshinweise auf Seite 8. Ersetzen Sie die Batterien durch vier neue 1,5 V AA Mignon-Batterien und gemäß der korrekten Polung. Hierzu sind Abbildungen auf der Batteriehalterung dargestellt. Bitte benutzen Sie Markenbatterien und keine Akkus.

Schieben Sie den Deckel samt Batterien wieder in die Schließelektronik und schrauben Sie sie fest.

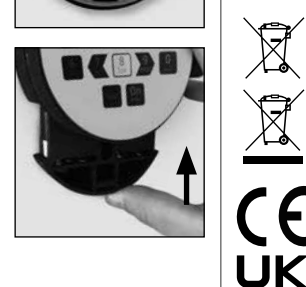

Über die Batteriestandsanzeige oben rechts im Display können Sie jederzeit den Batteriestatus ersehen. Wenn die Batteriekapazität zur Neige geht, erscheint im Display ein entsprechender Hinweis: Bei Erscheinen dieses Hinweises wechseln Sie die Batterien möglichst sofort.

## **Gewährleistung**

**Entsorgung des Gerätes**

SECU Produkte werden entsprechend den zum Produktionszeitpunkt geltenden technischen Standards und unter Einhaltung unserer Qualitätsstandards produziert. Die Gewährleistung beinhaltet ausschließlich Mängel, welche nachweislich auf Herstellungs- oder Materialfehler zum Verkaufszeitpunkt zurückzuführen sind. Die Gewährleistung endet nach zwei Jahren, weitere Ansprüche sind ausgeschlossen.Entstandene Mängel und Schäden durch z. B. Transport, Fehlbedienung, unsachgemäße Anwendung, Verschleiß etc. sind von der Gewährleistung ausgeschlossen. Die Batterien sind von der Gewährleistung ausgenommen. Festgestellte Mängel müssen schriftlich, inkl. Original-Kaufbeleg und kurzer Fehlerbeschreibung, bei Ihrem Verkäufer eingereicht werden. Nach Prüfung innerhalb einer angemessenen Zeit entscheidet der Gewährleistungsgeber über eine mögliche Reparatur oder einen Austausch.

**Achtung:**

Um Ihnen ein qualitativ einwandfreies und hochwertiges Produkt zu liefern und Ihnen im Service- oder Reparaturfall optimal zu helfen, ist es erforderlich, dass fehlerhafte oder defekte Geräte zusammen mit dem gültigen Administratorcode bei Ihrem Händler zusammen mit dem Originalkaufbeleg vorgelegt

werden.

Bei Rücksendungen aufgrund Ihres Widerrufrechts müssen sich darüber hinaus alle Geräteteile unbeschädigt in Werkseinstellung befinden. Im Falle einer

Nichtbeachtung erlischt die Gewährleistung.

Sehr geehrter Kunde,

bitte helfen Sie Abfall zu vermeiden. Sollten Sie zu einem Zeitpunkt beabsichtigen, dieses Gerät zu entsorgen, denken Sie bitte daran, dass viele Bestandteile dieses Gerätes aus wertvollen Materialien bestehen, welche

man recyceln kann.

Druck- und Satzfehler sowie technische Änderungen vorbehalten.

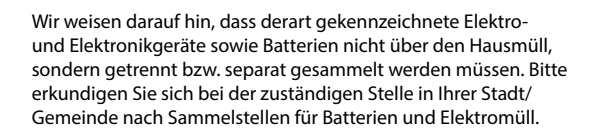

Hiermit erklärt die SECU Sicherheitsprodukte GmbH, dass das vorliegende Gerät den Richtlinien 2014/30/EU, (EMC) und der 2011/65/EU (RoHS) entspricht.

Der vollständge Text der EU-Konformitätserklärung ist unter der Internetadresse www.secu.biz abrufbar.

#### **Sicherheitsempfehlung**

CA

Bitte reinigen Sie gelegentlich mit einem Mikrofasertuch (z. B. Brillenputztuch) die Tastaturbedienfläche, um etwaige Fingerabdrücke auf der Tastaturoberfläche zu entfernen.

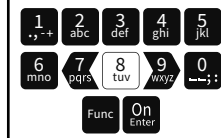

#### **Display**

#### **Number keys**

The numbers "1" - "0" are used for input e.g. when entering the code.

#### "**Func" key**

Multifunction key which adapts to perform several functions, including; Go back one menu level, delete a entered character, show the Main menu. The display shows the current function of the key (see section 3).

#### "**On/Enter" key**

The "On/Enter" key starts the system or selects the current menu item. **"1" key**

The key can be used to scroll up if there are several menu options. If this is possible, the display shows this (see section 3).

#### **"2" key**

The key can be used to scroll down if there are several menu options. If this is possible, the display shows this (see section 3).

#### **G** Keys "7", "8" and "9":

**State State** 

í

Use these keys to enter the code. The numbers 0-9 are shown on the display. Use key 7 to move the cursor to the left, use key 9 to move the cursor to the right. The highlighted digit is selected using key 8.

The electronics are switched on using the  $\frac{\text{On}}{\text{finter}}$  key on the keyboard. This then lights up. At the same time, the display shows the SECU logo for a moment before the input graphic for the pin code appears.

#### Dear customer,

Thank you for choosing a lock with a SECU Selo – C V.2 electronic. This electronic lock is certified according to ECB Class C. You have purchased a product that meets extremely high security requirements and was developed and produced according to current technical standards. This lock is certified according to EN 1300: 2018. (Classification of high-security locks according to their resistance to unauthorised opening).

#### **Important: Please read the entire instruction manual before programming and keep this manual safe so that you can revisit it at a later date.**

- 
- Codes that are easy to quess (e.g.  $1, -2, -3, -4, -5, -6, -7$ ) must not be used • Personal data (e.g. birthdays) or other data that may be guessed with
- knowledge of the code owner must not be used as a code
- After changing the code, the lock must be checked several times with the safety door opened

We hope you enjoy your new SECU lock. Your SECU Sicherheitsprodukte GmbH

#### **Activation**

#### **Languages**

The menu navigation in the display is available in twelve languages and can be set via the "Languages" menu. Please refer to chapter "Menu Language" for a detailed explanation.

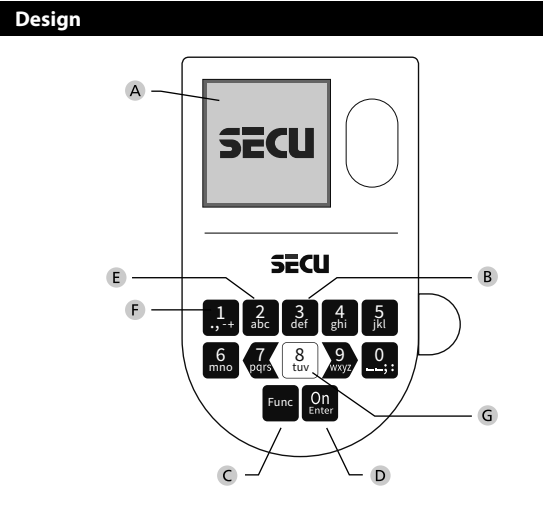

#### **General information**

#### **Blocking times**

#### **Increasing burglary protection**

#### **Display** Display 0 1 2 3 4 5 6 7 8 9

A Specifies whether you can use the Func key to cancel the last entry (**<**) or switch to the main menu (M).

To protect against tampering, the lock electronics block access to the safe for five minutes if an incorrect pin code has been entered three times in succession. Then, for every further incorrect entry, ten minutes. During this blocking time, the remaining time on the display runs countsdown. It is not possible to open the safe during this period, even with a valid user or administrator code.

- **B**  $(2:\mathbf{v})$  appears when you can scroll down using the "2" key.
- (1: ▲) appears when you can scroll up using the "1" key.
- $(\blacksquare)$  indicates the battery level.
- mechanism has released the lock and the  $(\mathbf{d}/\mathbf{h})$  indicates whether the locking safe can be opened. are can be opened.
	- **F** Numerical display for code entry.
	- **(R)** is displayed when the Reserve mode is active.

Please take care to ensure codes do not fall into the wrong hands. Therefore, store the codes in a safe location so that they can only be accessed by authorised persons. In the event you lose a code, the lock must be set to a new code. • The factory code must be changed as soon as the lock is commissioned

- Switch on the lock using the  $_{\tiny{\text{Enter}}}^{\tiny{\text{On}}}$  key.
- Enter the 7 or 8-digit PIN code (factory setting "1-2-3-4-5-6-7").
- Use the keys 7 (left), 8 (select) and 9 (right). • "*Please turn the knob!*" appears in the display
- Turn the knob.

Change the administrator code and the user codes. We would like to point out that, for security reasons, the factory-set administrator code must be changed  $\frac{d}{dt}$  are individually set code. Also note that the Backup to an individually set code. mode code must be changed. The company of the

- Switch on the lock using the  $\frac{\Omega n}{\epsilon n \alpha \sigma^2}$  key.
- Then press Func.
- The "*Main menu*" appears.
- Confirm with  $\mathcal{Q}_{\text{inter}}$ .
- You can use the keys 1 or 2 to scroll until the administrator/user is displayed and you wish to change the code for.
- Confirm with  $_{\text{inter}}^{\text{On}}$ .
- Enter the old or factory code that was previously  valid using the keypad and press . Use the keys 7 rand doing the keypad and p<br>(left), 8 (select) and 9 (right).
- Enter the new code using the keypad and   $\frac{1}{2}$  confirm with  $\frac{0}{2}$ . Use the keys 7 (left), 8 (select) and 9 (right).
- Repeat your entry and confirm it again with  $\frac{On}{f_{\text{max}}}$ . Use the keys 7 (left), 8 (select) and 9 (right).
- *• "Code change completed"* is displayed after
- a correct entry.
- Press any key.

**Attention:** All changes to the administrator code, the factory code and the user code must be carried out with the safe door open! After changing a code, the lock must be operated several times with the new code with the safe door open.

### **Input options**

#### **Number keys:**

The numbers "1" - "0" are used for input e.g. when entering the code.

#### **"Func" key:**

Multifunction key which adapts to perform several functions, including; Go back one menu level,

delete a entered character, show the Main menu. The display shows the current function of the key.

#### **"On/Enter" key:**

The "On/Enter" button starts the system or selects the current menu item.

#### **Keys "1" and "2":**

In menus, you can scroll up and down using these keys. If this is possible, the display shows this with the corresponding arrows.

#### Keys "7", "8" and "9":

- Change code
- **Administrator**
- > User
	- > Create
	- > Delete
- > Timer functions
	- > Set time
	- > Set date
	- > Automatic ST/WT
	- > Delay time
- > Reorganise
- > Processes
- > Code length
- > Ident number
- > Install
- Mode select

Use these keys to enter the code. The numbers 0-9 are shown on the display. Use key 7 to move the cursor to the left, use key 9 to move the cursor to the right. The highlighted digit is selected using key 8.

#### **Opening**

#### **Opening with PIN code**

## **Description of the menu functions**

#### **Code Change menu**

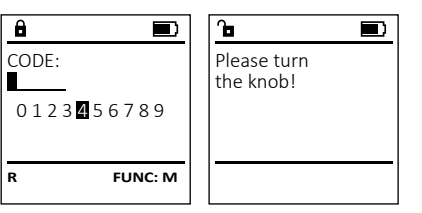

Note: When a safe lock is first started up, additional information on the current date and time are

- requested:
- Enter the day (2 digits)
- Enter the month (2 digits)
- Enter the year (2 digits)
- Enter the hour (2 digits)
- Enter the minutes (2 digits)

Codeänderung Sprache/Language Administrator... Moduswechsel

**HAUPTMENU**

CODE:

 $E$ 

**R FUNC: M**

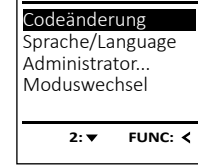

**HAUPTMENU**

**FUNC: M**

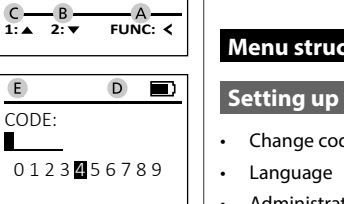

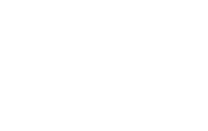

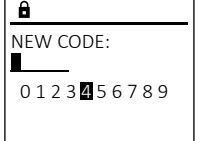

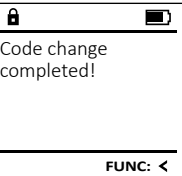

- - completed!

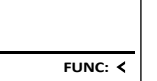

#### **Menu structure**

#### **Setting up the menu structure**

#### • Info

- > System info
- > System check

# **Closing**

After the safe has been closed, it is essential that the rotary knob is moved manually to its initial position. Ensure that the rotary knob is in the same position as in the following illustration.

## $\frac{1}{2}$ ,  $\frac{2}{4}$  abc  $\frac{3}{4}$   $\frac{4}{8}$   $\frac{5}{8}$  $\frac{6}{\text{mno}}$   $\frac{7}{\text{pqrs}}$   $\frac{8}{\text{tuv}}$   $\frac{9}{\text{wayr}}$  0  $F$ unc  $\Omega$ n

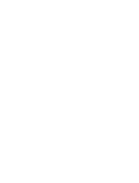

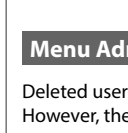

**State State** 

i.

#### **Language menu** -

- Switch on the lock using the  $\frac{\mathbb{O}_{\Pi}}{\mathbb{O}_{\Pi}}$  key.
- Then press Func.
- The "*Main menu*" appears.
- Scroll with the 1 or 2 key until the "*Language*" menu item is highlighted.

í

• The "*Main menu*" appears. • The *main ment* appears.<br>• Scroll with the 1 or 2 key until the "*Administrator*" menu item is highlighted.

- Confirm with .
- "*Main menu / language*" appears.
- *Mulli litenu / language* appears.<br>• Use keys 1 or 2 to scroll until the desired language is marked.
- Confirm with .
- "*Data has been saved!*" appears in the display
- Press any key.

#### • Switch on the lock using the  $\frac{\mathbb{O}_{\Pi}}{\text{free}}$  key. • Then press Func. Codeänderung Sprache/Language Administrator... Moduswechsel  $1: 2: 7$  FUNC:  $\leq$ **HAUPTMENU LANGUAGE** Čeština Deutsch

1:▲ 2:▼ FUNC:

Codeänderung Sprache/Language Administrator... Moduswechsel  $1: A$  2:  $\blacktriangledown$  FUNC:  $\triangleleft$ 

 - **Menu Administrator / User / Create**

- Confirm with  $_{\text{inter}}^{0n}$ .
- "*Main menu / Administrator*"appears.
- Confirm with  $_{\text{inter}}^{0n}$ .
- "*Main menu / Administrator / User*"appears.  • *Main menu / Administrator*<br>• **Confirm with**  $\frac{0n}{\epsilon n \epsilon}$ .
- 
- "*Main menu / Administrator / User / Create*"appears.
- Confirm with  $\frac{\omega_{0}}{\omega_{\text{tree}}}.$ • Enter the administrator code to acquire the
- authorisation for programming. Use the keys 7 (left), 8 (select) and 9 (right).

 $\sqrt{11}$  $\overline{\phantom{a}}$ 

- The next free memory entry is displayed me next nee memo<br>(e.g. USER.0001 CD).
- Enter the 7 or 8 digit code and confirm  with  $\frac{5}{6}$
- Assign the required access rights to the user by scrolling with the 1 or 2 key.
- > 1: Sole access right
- > 1/2: Access only possible with one other person (code)
- > 1/4: Access only possible with 3 other persons (codes)
- > CAD: Right to set the date, time and login process without sole access right
- > ADM:Access and programming rights
- Confirm with  $\frac{On}{true}$ .

Deleted users no longer have access to the safe. Beleted doels no longer have decess to<br>However, these remain in the history. 

- Switch on the lock using the  $\frac{\Omega n}{\epsilon}$  key.
- Then press Func.
- The "*Main menu*" appears.
- Fire *main mena* appears.<br>• Scroll with the 1 or 2 key until the menu item "*Administrator*" is highlighted.  • Confirm with  $\frac{On}{f_{\text{other}}}$ .
- 
- "*Main menu / Administrator*" appears.
- Confirm with  $_{\text{frac}}^{\text{On}}$ .
- "*Main menu / Administrator / User*" appears.
- Confirm with  $_{\text{Enter}}^{0n}$ .
- "*Main menu / Administrator / User / Delete*" appears.
- Scroll with the 1 or 2 key until the menu
- item "*Delete*" is highlighted.
- Confirm with  $_{\text{Enter}}^{\text{On}}$ .
- Enter the administrator code to acquire the

#### **Administrator menu**

#### **Menu Administrator / User**

This menu has several sub-menus to group functions. The functions within this section, with the exception of the mode select, can only be fully used with the administrator code.

English Español

**HAUPTMENU**

- the keypad.
- Confirm with  $\mathcal{Q}_{\text{inter}}^{\text{On}}$ .
- 
- 

The following functions involve user administration. Assigned users have the possibility to open the lock. Deleted users no longer have access, but they still remain in the history. Please note that the user administration only refers to the active mode.

Time entry  $H.M$  0.00

2: **v** FUNC: <

1: $\triangle$  2: $\blacktriangledown$  FUNC:

#### **Menu Administrator / Time functions / Set date Menu Administrator / Delay time** -  $r$  Administrator  $r$  in

**ADMIN** User Timer functions Restructure Processes

 $2: \mathbf{v}$  FUNC:  $\langle$ 

- Switch on the lock using the  $\frac{\Omega n}{\epsilon}$  key. • Then press Func.
- The "*Main menu*" appears.
- Scroll with the 1 or 2 key until the menu item "*Administrator*" is highlighted.  • Confirm with  $\mathcal{C}_{\text{inter}}$ .
- "*Main menu / Administrator*" appears.
- Scroll with the 1 or 2 key until the menu item "*Time functions*" is highlighted.
- Confirm with  $_{\text{inter}}^{\text{On}}$ .
- "*Timer functions*" appears.
- Scroll with the 1 or 2 key until the *"Date entry"* menu item is highlighted.
- Confirm with  $_{\text{inter}}^{\text{On}}$ . • Enter the administrator code to acquire the
- authorisation for programming.
- The date can be set via the keypad.  • Confirm with  $\mathcal{Q}_{\text{inter}}^{\text{On}}$ .
- "*Data has been saved*!" appears.
- Press any key.
- Switch on the lock using the  $\frac{\Omega n}{\omega_{\text{ter}}}$  key.
- The press Func.
- The "*Main menu*" appears.
- Scroll with the 1 or 2 key until the menu item "*Administrator*" is highlighted.
- Confirm with

authorisation for programming. Use the keys 7

#### (left), 8 (select) and 9 (right). • You can use the keys 1 or 2 to scroll until the

The carriest the keys T or 2 to seron anti-the user is marked whose code is supposed to

• "*Data has been deleted*" appears.

## **Menu Administrator / User / Delete**

Dataset has been deleted!

**FUNC:**

 $\blacksquare$ 

USER.0001 CD

**USER** Create Delete

2: **v** FUNC: <

 $1: 2: 7$  FUNC: M

#### **Menu Administrator / Timer functions**

Automatic update between Central European<br>C Summer/Winter Time. 

Time and date can be set, as well as whether the system should automatically switch between Central European Summer/Winter Time. The delay

- external of the time (24-hour format) can be set via
- 
- "*Data has been saved*!" appears.
- Press any key.

- Switch on the lock using the  $\frac{\Omega n}{\Omega \text{th} \omega}$  key. • Then press Func.
- The "*Main menu*" appears.
- Scroll with the 1 or 2 key until the menu item "*Administrator*" is highlighted.
- Confirm with  $\frac{On}{inter}$ .
- "*Administrator*" appears.
	-
- "*Time functions*" appears.
- Scroll with the 1 or 2 key until the • menu item "*Autom. ST/WT*" is highlighted  • Confirm with  $\frac{On}{inter}$ .
- Enter the administrator code to acquire the authorisation for programming. Use the keys
	-

Date entry  $DMY$  00.000

 $1:$  **2: FUNC:** <

#### **Menu Administrator / Time functions / Set time** time prevents quick opening in the event of • Switch on the lock using the  $2n \overline{b}$  key. **Hammistrator** / fille full - 1990 - 1990 - 1990 - 1991 - 1991 - 1991 - 1991 - 1991 - 1991 - 1991 - 1991 - 1991 - 1991 - 1991 - 1991 - 199 L • The "*Main menu*" appears. • Fire *main ment* appears.<br>• Scroll with the 1 or 2 key until the menu item "*Administrator*" is highlighted.  • Confirm with  $_{\text{inter}}^{\text{On}}$ . • "*Main menu / Administrator*" appears. • Scroll with the 1 or 2 key until the menu item "*Timer functions*" is highlighted.  • Confirm with  $_{\text{Euler}}^{\text{On}}$ . • "*Administrator /Time entry*" appears.  • Confirm with  $_{\text{Enter}}^{0n}$ . • Enter the administrator code to acquire the authorisation for programming. Use the keys 7 (left), 8 (select) and 9 (right).

Reorganisation must be carried out cyclically in norder to optimise the user database and restructure the user data records. Ĭ atasase ah

- Switch on the lock using the  $_{\tiny{\textrm{\tiny{C}}}}^{\textrm{\tiny{O}}\textrm{\tiny{D}}}$  key.
- The press Func.
- The "*Main menu*" appears. • Scroll with the 1 or 2 key until the menu item "*Administrator*" is highlighted.
- Confirm with
- . "*Administrator*" appears.
- Scroll with the 1 or 2 key until the menu item "*Restructure*" is highlighted.
- Confirm with  $\frac{On}{\text{inter}}$ .
- Enter the administrator code to acquire the authorisation for programming. Use the keys 7 (left), 8 (select) and 9 (right).
- "*Restructuring in progress!*" appears.

#### **Menu Administrator / Processes**  -  $\frac{1}{2}$  -  $\alpha$  Administrator  $\mu$

- Switch on the lock using the  $_{\tiny{\textrm{\tiny{other}}}}^{\textrm{\tiny{On}}}$  key.
- The press Func.
- The "*Main menu*" appears. • Fire *main mena* appears.<br>• Scroll with the 1 or 2 key until the menu
- item "*Administrator*" is highlighted.
- Confirm with . • "*Administrator*" appears.
- Scroll with the 1 or 2 key until the menu
- item "*Processes*" is highlighted.
- Confirm with  $\frac{On}{enter}$ .
- Enter the administrator code to acquire the authorisation for programming.
- Scroll with the 1 or 2 key through the data records.
- Confirm with  $\frac{On}{enter}$ .

**FUNC: M**

**ADMIN** User Timer functions **Restructure** Processes

**TIMER FUN ...** Time entry Date entry Autom. ST/WT Delay time

#### **Menu Administrator / Time functions / Autom. ST/WT**

-

The delay time sets up a required waiting time before a function is performed and can consequently prevent quick opening in the event of a robbery. After the delay time has elapsed, a valid and fully authorised entry must be repeated in order to gain<br>authorised entry must be repeated in order to gain access.

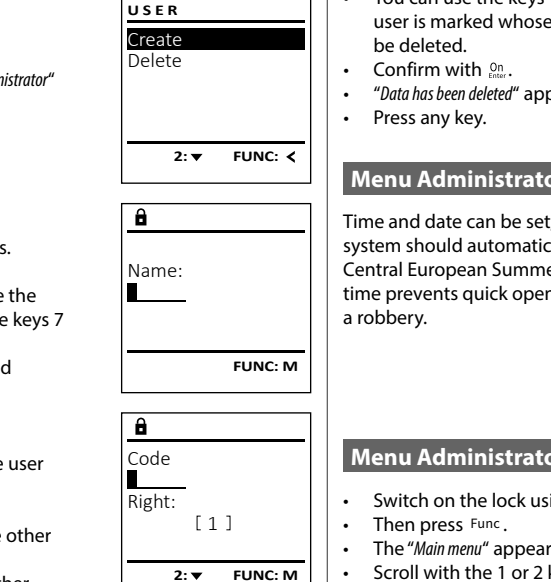

- . "*Administrator*" appears.
- Scroll with the 1 or 2 key until the menu item "*Time functions*" is highlighted.
- Confirm with
- . "*Time functions*" appears.
- Fraction appears.<br>• Scroll with the 1 or 2 key until the
- menu item *"Delay time"* is highlighted.
- Confirm with  $_{\text{Enter}}^{0n}$ .
- Enter the administrator code to acquire the authorisation for programming. Use the keys 7 (left), 8 (select) and 9 (right). Where a delay time has already been set, it must first be run through.
- The delay time (0-99 minutes) can be set via the keyboard.
- Confirm with  $\frac{On}{enter}$ .
- "*Data has been saved*!" appears.
- example of the contract.<br>• Press any key.
- "*ATTENTION! Check same setting in Backup mode!*" appears.
- Confirm with  $\frac{On}{enter}$ .
- Change the mode (described in Chapter Menu Administrator / Mode select") and repeat the procedure.
- 
- 
- 
- 
- 
- Scroll with the 1 or 2 key until the menu item "*Time functions*" is highlighted.
- Confirm with  $\frac{On}{inter}$ .
- 
- 
- 
- 
- 7 (left), 8 (select) and 9 (right).
- The automatic time changeover can be
- switched on or off via key 1 or 2.
- Confirm with  $_{\text{Enter}}^{\text{On}}$ . • "*Data has been saved!*" appears.
- Press any key.

**FUNC: M**

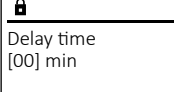

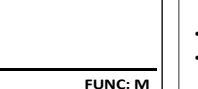

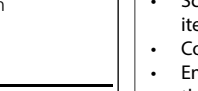

Autom. ST/WT [ON]

**TIMER FUN ...** Time entry Date entry Autom. ST/WT Delay time

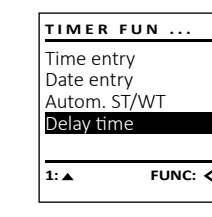

**TIMER FUN ...** Time entry Date entry Autom. ST/WT Delay time

 $1:$  **2: FUNC:**  $\leq$ 

 $1: A$  FUNC: M

**Menu Administrator / Restructure**

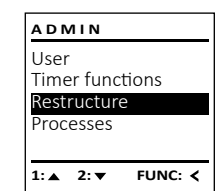

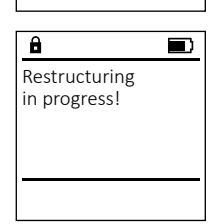

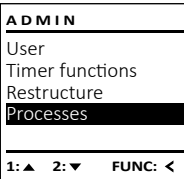

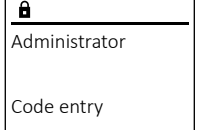

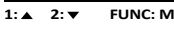

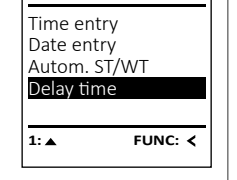

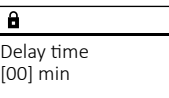

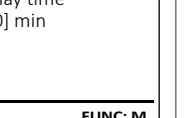

The code length can change between 7 and 8 digits. who conclude the changes concern the change. ally. The default code is: "1-2-3-4-5-6-7".  $\mathcal{L}$  . The contract of  $\mathcal{L}$  is the contract of  $\mathcal{L}$ 

- Switch on the lock using the  $\frac{\Omega n}{\epsilon}$  key.
- Then press Func.
- The "*Main menu*" appears.
- Scroll with the 1 or 2 key until the menu item "*Administrator*" is highlighted.
- Confirm with
- . "*Administrator*" appears.
- Scroll with the 1 or 2 key until the menu item "*Code Length*" is highlighted.
- Confirm with  $\frac{On}{time}$ .
- Enter the administrator code to acquire the authorisation for programming. Use the keys 7 (left), 8 (select) and 9 (right).
- The key 1 or 2 can be used to change between 7 and 8-digit codes.
- *• Dataset has been stored!*" appears.
- e button mobility store.
- "*ATTENTION! Check same setting in Backup mode!*" appears.
- Confirm with  $\frac{On}{\text{inter}}$ .
- Change the mode (described in Chapter "Menu Administrator / Mode select") and repeat the procedure.

#### **Menu Administrator / Code length**

- Scroll with the 1 or 2 key until the menu item "*Install*" is highlighted.
- Confirm with  $\mathcal{Q}_n$ <sub>enter</sub>.
- Enter the administrator cod authorisation for programn
- 7 (left), 8 (select) and 9 (righ
- *<i>•* Dataset has been stored<sup></sup> appears
- Press any key.

After registering, the administrator changed as described in the Co

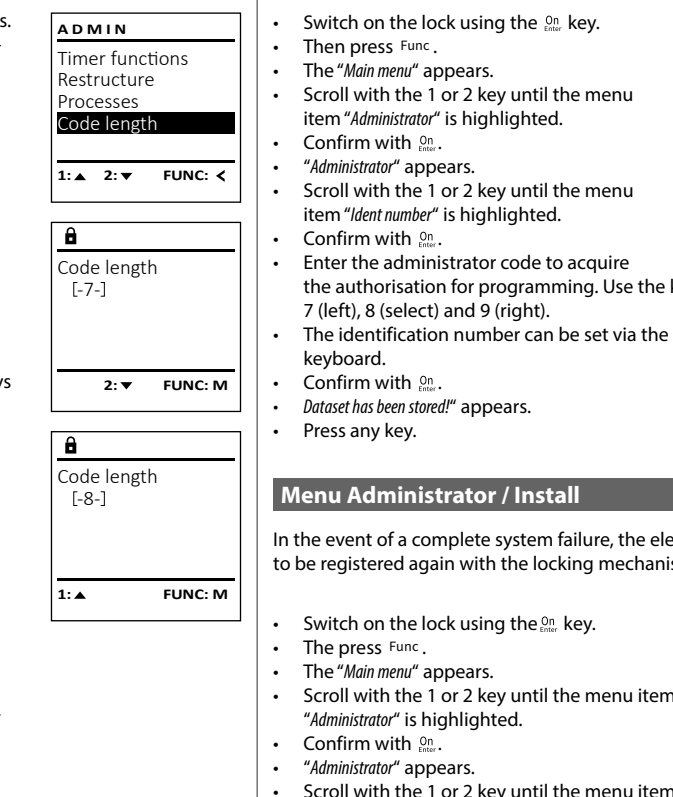

- to receive only limited information.
- Use the keys 7 (left), 8 (select) and 9 (right).
	- **2: ▼** FUNC: M

# **FUNC:** EE-V1.0 SNE:20.0A.00.00

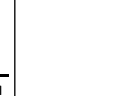

#### **Info / system check** <u> San San San San San Sa</u> and and

• Switch on the lock using the  $\frac{\Omega n}{\epsilon}$  key. • The press Func.

- 1990 - 1990 - 1990 - 1991 - 1991 - 1991 - 1991 - 1991 - 1991 - 1991 - 1991 - 1991 - 1991 - 1991 - 1991 - 199

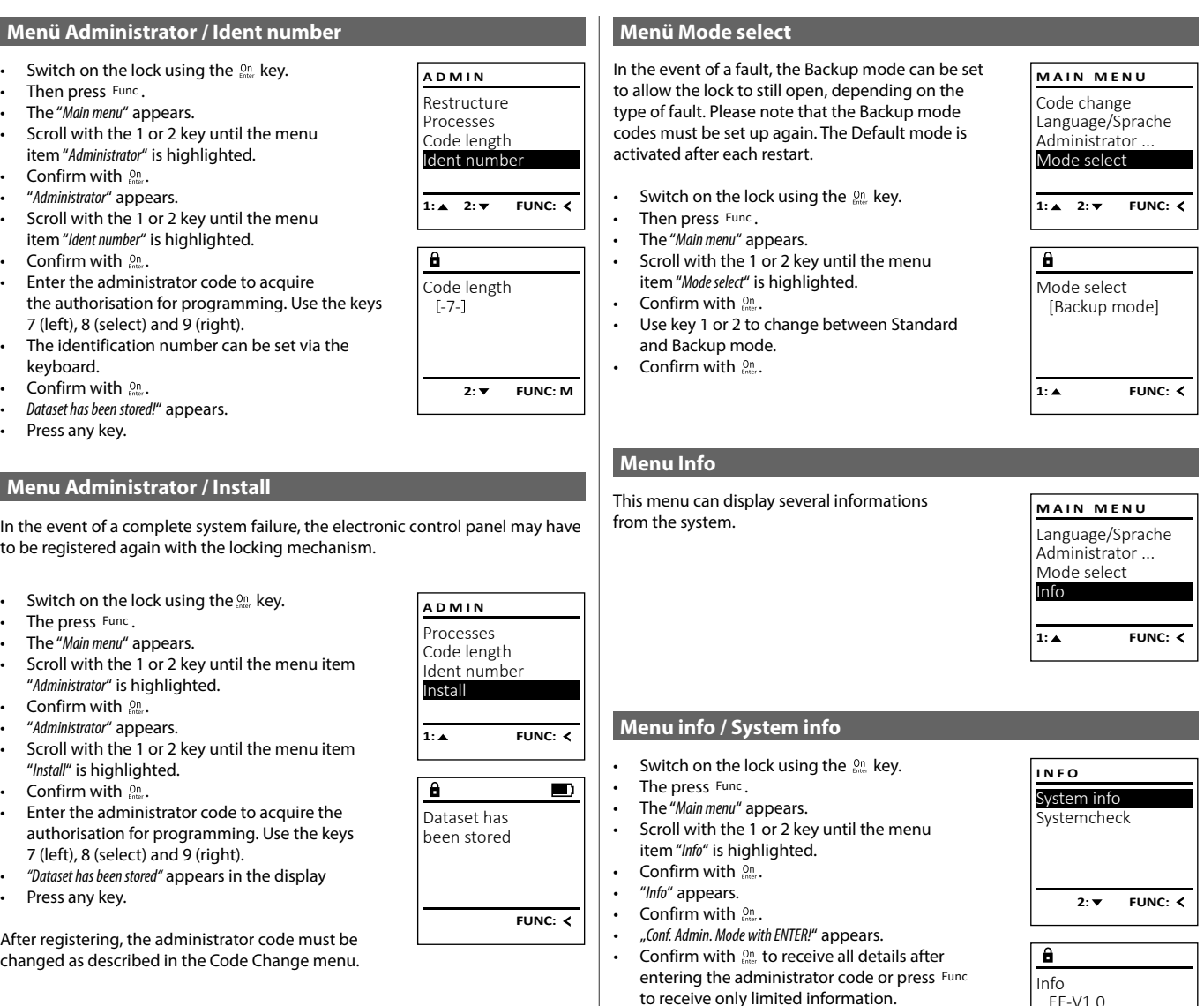

- In required, enter the administrator code to acquire the authorisation for programming.
- Scroll with key 1 or 2 to view the information.
- Use the Func key to return.

• Scroll with the 1 or 2 key until the menu item "*Info*" is highlighted.  

and the company

L

• Confirm with  $_{\text{enstr.}}^{\text{On}}$ .

#### **Attention:**

For security reasons, the system does not have access to (individually) set codes and consequently cannot change them independently. This results in the following special features that must be observed when setting the code length:

• "Com. Admin. Mode Will Livith: appears.<br>• Confirm with  $\frac{\Omega}{\Omega_{\text{tot}}}$  to receive all details after entering the administrator code or press to receive only limited information. • In required, enter the administrator code to acquire the authorisation for programming.

• The system check information is displayed.  • Scroll with key 1 or 2 to view the information. • Use the Func key to return.

- When changing from 7 to 8 for the first time, the digit "0" is automatically applied to previously set codes.
- When changing from 8 to 7 digits, only the first 7 digits of previously set codes need to be used in future. **Please note the 8th digit that has been omitted**.
- If the code length is changed again later from 7 to 8 digits, the original 8<sup>th</sup> digit will again apply to the previously set codes.

 $\times$  ADC 5.45V  $\checkmark$  Flash Touch con.

> Remove the old batteries and dispose of them according to the disposal instructions on page 15. Replace the batteries with four new 1.5 V AA Mignon batteries and according to the correct polarity. For this purpose, illustrations are shown on the battery holder. Please use branded batteries and no rechargeable batteries.

In order to deliver a flawless and high quality product to you and to better assist you in case of service or repair, it is necessary that faulty or defective devices along with the valid administrator code be presented to your dealer together with the original documentation.

For returns, all undamaged device parts must furthermore be in the factory setting due to your right of revocation. Failure to comply with this will invalidate

• The "*Main menu*" appears.

• "*Info*" appears.

• Scroll with the 1 or 2 key until the menu item "*Systemcheck*" is highlighted.  Ï - $\overline{\phantom{a}}$ 

 $\overline{\phantom{0}}$ 

• "*Conf. Admin. Mode with ENTER!*" appears.  

Use the keys 7 (left), 8 (select) and 9 (right). • Enter the administrator code to acquire the authorisation for programming.

**INFO** System info Systemcheck

1:▲ 2:▼ FUNC:

EE

**2: FUNC: M**

and a strong part of the strong part of the strong part of the strong part of the strong part of the strong part of the strong part of the strong part of the strong part of the strong part of the strong part of the strong

• Confirm with  $_{\text{Enc}}^{\text{On}}$ .

## **Technical details**

 $\sim$  100  $\sim$ 

 $\overline{\phantom{a}}$ 

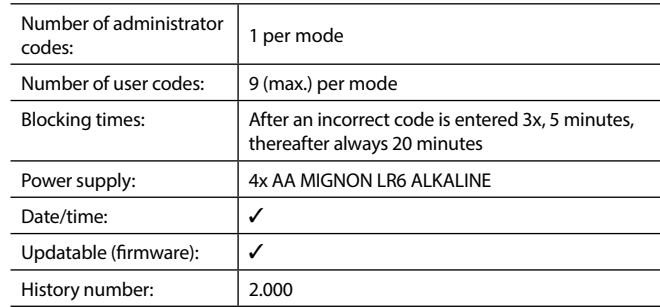

#### **Battery replacement**

Remove the screw on the underside of the lock electronics. This will require a Torx T 8 screwdriver. This is included in the scope of delivery.

Let the cover slide out together with the batteries.

Push the cover and batteries back into the locking electronics and screw them tight.

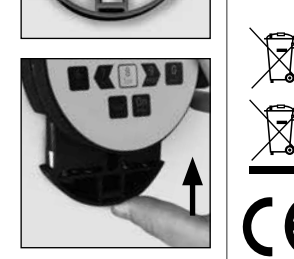

You can see the battery status at any time using the battery level indicator at the top right of the display. If the battery capacity is running low, a corresponding message appears on the display: When this notice appears, change the batteries as soon as possible.

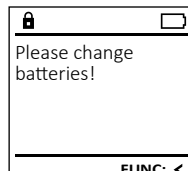

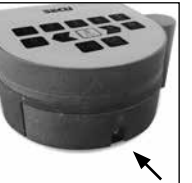

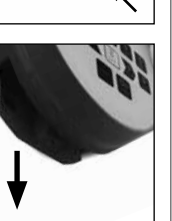

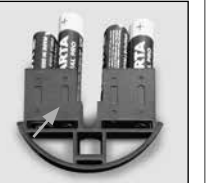

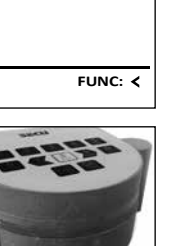

#### **Warranty**

#### **Disposal of the device**

SECU products comply with the technical standards at the time of production and adhere to our own quality standards. The guarantee only covers defects which can be proved to have resulted from production or material defects at the time of purchase. The warranty ends after two years, further claims are excluded. Defects and damage caused by e.g. transport, incorrect operation, improper use, wear etc. are excluded from the warranty. The batteries are not included in the guarantee. A short description of any defects identified must be made in writing and the device returned to the place it was purchased, together with the original packaging. After the device has been tested, and within a appropriate period of time, the guarantor will decide whether or not to repair or exchange the item.

#### **Attention:**

the warranty.

#### Dear customer,

 $\sqrt{2}$ 

 $\sqrt{2}$ 

**UK** CA

please help us avoid unnecessary waste. Should you intend to dispose of this device at any time, please remember that many components of this device contain valuable materials that can be recycled.

Printing and typesetting errors as well as technical changes reserved.

Please be aware that electrical and electronic equipment and batteries marked in this way must not be disposed of with household waste but collected separately. Please obtain information on the collecting points for electrical waste from the responsible authority of your city/municipality.

SECU Sicherheitsprodukte GmbH hereby declares that this device complies with the Directives 2014/30/EU, (EMC) and 2011/65/EU (RoHS).

The complete text of the EU Declaration of Conformity is available at the following Internet address: www.secu.biz

#### **Safety recommendation**

Please clean the keyboard operating surface periodically with a microfibre cloth (e.g. glasses cleaning cloth for spectacles) to remove any fingerprints on the keyboard surface.

## **Montage**

#### **Écran**

#### **Touches numériques**

Les chiffres « 1 » – « 0 » permettent des saisies numériques, par ex. des saisies de codes.

#### "**Touche « Func »**

La touche « Func » adapte sa fonction à la situation. Elle permet soit de retourner au niveau de menu précédent, soit de supprimer un caractère saisi, soit de passer au menu principal. L'écran affiche la fonction active de la touche (voir chapitre 3).

#### "**Touche « On/Entrée »**

La touche « On/Entrée » permet de démarrer le système ou de valider la fonction affichée sur le menu.

#### **Touche « 1 »**

Si plusieurs options sont disponibles, cette touche permet de les faire défiler vers le haut. Dans ce cas, l'écran affiche cette possibilité (voir chapitre 3).

#### **Touche « 2 »**

Si plusieurs options sont disponibles, cette touche permet de les faire défiler vers le bas. Dans ce cas, l'écran affiche cette possibilité (voir chapitre 3).

#### **Touches « 7 », « 8 » et « 9 »**

**State State** 

Ces touches permettent de saisir le code. Les chiffres 0-9 sont affichés à l'écran. La touche 7 permet de déplacer le curseur vers la gauche, la touche 9 permet de déplacer le curseur vers la droite. La touche 8 permet de sélectionner le chiffre marqué.

#### Cher client,

merci d'avoir choisi une serrure avec l'électronique SECU Selo – C V.2. Cette électronique est certifiée d'après ECB, classe C.

Vous avez acheté un produit qui répond à des exigences de sécurité extrêmement élevées et qui a été développé et fabriqué conformément aux normes techniques en vigueur. Cette serrure est certifiée d'après EN 1300:2018 (Unités de stockage en lieu sûr - Classification des serrures haute sécurité en fonction de leur résistance à l'effraction).

#### **Important : Veuillez lire l'intégralité du manuel d'utilisation avant la programmation et conservez ce manuel en lieu sûr pour référence ultérieure.**

Nous espérons que ce serrure SECU vous apportera une entière satisfaction. Votre équipe SECU Sicherheitsprodukte GmbH

#### **Activation**

#### **Langues**

La mise en marche du clavier électronique s'effectue à l'aide de la touche du clavier. Ensuite, celle-ci s'allume. Simultanément, le logo SECU apparaît à l'écran pendant quelques instants avant que le masque de saisie du code PIN n'apparaisse.

La navigation dans le menu à l'écran est disponible en douze langues et peut être réglée à l'aide de l'élément de menu Langues. Vous trouverez une explication détaillée à ce sujet au chapitre « Menu Langue/Language ».

#### **Généralités**

## **Temps de blocage**

#### **Protection accrue contre le cambriolage**

Pour éviter toute manipulation fauduleuse, l'électronique de la serrure bloque l'accès au coffre-fort pendant cinq minutes si un code numérique incorrect est saisi trois fois de suite. Ensuite, pour chaque entrée incorrecte supplémentaire, pendant dix minutes. Pendant cette période de verrouillage, un compte à rebours du temps restant s'affiche à l'écran. Il n'est pas possible d'ouvrir le coffre-fort pendant cette période, même avec un code utilisateur ou administrateur valide.

Veillez à ce que les codes ne tombent pas entre les mains d'individus non autorisés. Veillez donc à conserver les codes en lieu sûr afin qu'ils soient accessibles uniquement à des personnes autorisées. En cas de perte d'un code, il est indispensable de reprogrammer le verrouillage par un nouveau code

> le code administrateur réglé en usine doit être remplacé par un code par un code personnalise différent du code usine. Notez également que le code du amérient de code donner riocée également.<br>
> mode de réserve doit être modifié.

- Votre coffre est livré et programmé avec un code appelé code usine a changer impérativement des sa mise en service.
- Des codes simples et faciles à deviner (par ex. 1-2-3-4-5-6-7) ne doivent pas être utilisés.
- Des codes basés sur les données personnelles (par ex. dates d'anniversaire) ou d'autres données dont des personnes malveillantes pourraient avoir connaissance, ne doivent pas être utilisés.
- le bon fonctionnement du système doit être teste plusieurs fois de suite en maintenant la porte ouverte pendant cette opération de contrôle.

**Attention :** Toute modification du code administrateur, du code d'usine et du code utilisateur, doit être effectuée avec la porte du coffre ouverte ! Une fois votre code personnalisé entré dans le système, veillez a tester le coffre a plusieurs reprises toujours en maintenant la porte ouverte.

#### **Options de saisie**

í

#### **Touches numériques :**

Les chiffres « 1 »—« 0 » permettent des saisies numériques, par ex. du code.

#### **Touche « Func » :**

La touche « Func » adapte sa fonction à la situation.

Elle permet soit de retourner au niveau de menu précédent, soit de supprimer un caractère saisi, soit de revenir au menu principal. L'écran affiche en toutes lettres la fonction .

#### **Touche « On/Entrée »**

La touche « On/Entrée » met votre coffre en mode fonctionnement ou valide l'option marquée du menu

#### **Touches « 1 » et « 2 » :**

Si plusieurs options sont disponibles, ces touches permettent de les faire défiler vers le haut ou vers le bas. Si tel est le cas, l'écran l'indique à l'aide de flèches correspondantes.

#### **Touches « 7 », « 8 » et « 9 » :**

Ces touches permettent de saisir le code. Les chiffres 0-9 sont affichés à l'écran. La touche 7 permet de déplacer le curseur vers la gauche, la touche 9 permet de déplacer le curseur vers la droite. La touche 8 permet de sélectionner le chiffre marqué.

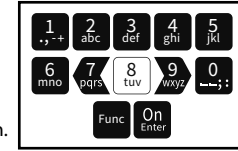

#### **Écran**

A Indique si grâce a la fonction Func : vous pouvez soit vous pouvez annuler votre derniere insson vous pouvez annuler votre dernière ins-<br>truction donnee au coffre (<) ou si vous pouvez retourner

- au menu principal ans ce cas il indiquerq (**M**). **HAUPTMENU**
- B (2: v) s'affiche lorsqu'il est possible de faire défiler vers le bas à l'aide de la touche « 2 ».
- (1: ▲) s'affiche lorsqu'il est possible de faire défiler vers le haut à l'aide de la touche « 1 »
- ( ) indique le niveau de charge de la batterie.
- et si le coffre-fort peut être ouvert. (**£**/?∎) indique si la serrure a été déverrouillé

code. Representation de Représentation des chiffres pour la saisie du 09.19 14:50.19 14:50.19 14:50.19 14:50.19 14:50.19 14:50.19 14:50.19 14:50.19 14:50.19 14:50.19 14:50.19 14:50

**(R)** s'affiche lorsque le mode de réserve est actif.

Sprache/Language Administrator...

CODE:

#### **Ouvrir**

#### **Ouverture avec le code PIN**

• Saisissez le code PIN à 7 ou 8 chiffres (code usine « 1-2-3-4-5-6-7 »). Utilisez les boutons 7 (gauche), 8 (sélectionner) et 9 (droite) pour ce faire. • L'écran affiche « *Please turn the knob!* » (Merci d'actionner la poignée du coffre !) • Faites tourner le poignée du coffre .

and the contract

#### **Description des fonctions du menu**

#### **Menu modification code**

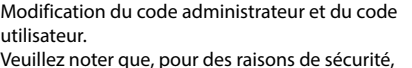

- Activez la serrure par l'intermédiaire de la   touche <sup>On</sup><sub>Enter</sub>.
- $\cdot$  Ensuite, appuyez sur  $Func$ .
- « *Main menu* » (*Menu principal*) apparaît.
- Confirmez votre choix avec  $\frac{On}{Enter}$ .
- À l'aide des touches « 1 » ou « 2 », vous pouvez maintenant faire défiler jusqu'à ce que l'adminismaintenant ranc demer jasqu'à ce que radimins<br>trateur/l'utilisateur dont le code doit être modifié apparaisse a l'écran.
- Validez avec  $_{\text{Enter}}^{\text{On}}$ .
- Saisissez le code d'usine ou le code utilisé précédemment à l'aide du clavier et appuyez  sur . Utilisez les boutons 7 (gauche), sur <sub>Enter</sub>: Utilisez its Boutons , <sub>(guddney)</sub><br>8 (sélectionner) et 9 (droite) pour ce faire.
- Saisissez le nouveau code à l'aide du clavier et  validez avec *entre Utilisez* les boutons 7 (gauche), 8 (sélectionner) et 9 (droite) pour ce faire.

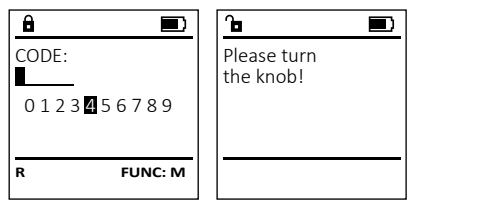

• Activez la serrure par l'intermédiaire de la touche  $\frac{0n}{6n}$ .

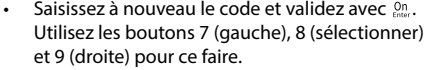

- Si les saisies correspondent, le message *« Code change completed! »* (Modification du code réalisée) apparaît.
- Appuyez sur n'importe quelle touche.

Remarque : Lorsqu'une serrure de coffre-fort est mise en service pour la première fois, des informations supplémentaires

- sur la date et l'heure actuelle sont demandées :
- Saisissez le jour (2 chiffres).
- Saisissez le mois (2 chiffres).
- Saisissez l'année (2 chiffres).
- Saisissez l'heure (2 chiffres).
- Saisissez les minutes (2 chiffres).

**MAIN MENU** Code change Language/Sprache dministrator Mode select

CODE:

0 1 2 3 4 5 6 7 8 9

**R FUNC: M**

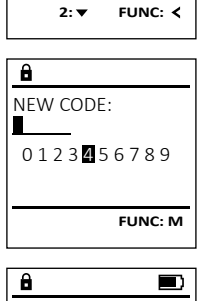

**MAIN MENU** Code change Language/Sprache Administrator Mode select

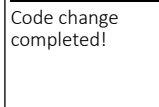

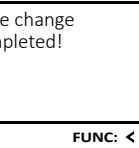

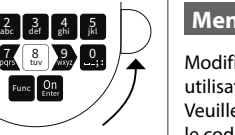

#### **Structure du menu**

 $C - B$   $A - A$ <br>1:  $\triangle$  2:  $\triangledown$  FUNC:  $\triangle$ 

 $D$   $\blacksquare$ 

### **Configuration de votre coffre**

- Modification du code
- Langue/Language
- Administrateur
	- > Utilisateur

 > Créer > Effacer

- > Fonctions horaires
	- > Réglage de l'heure
	- > Réglage de la date
	- > Automatisation été/hiver
	- > Temporisation
- > Réorganiser
- > Actions
- > Longueur de code
- > Numéro d'identification
- > Connexion
- Changement de mode

#### • Info

- > Info système
- > Vérification système

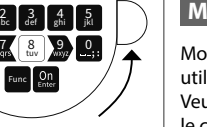

#### **Verrouiller**

Après avoir fermé le coffre-fort, il est nécessaire de tourner manuellement le bouton rotatif à la position de départ. Assurez-vous que le bouton rotatif soit placé à la même position que celle illustrée ci-dessous.

#### $\frac{1}{2}$   $\frac{2}{2}$  $-6$   $7$   $\frac{7}{99}$ Func tuy der ghi j  $\frac{2}{10}$   $\begin{bmatrix} 3 & 4 \\ 4 \end{bmatrix}$   $\begin{bmatrix} 5 \\ 11 \end{bmatrix}$  $7890$

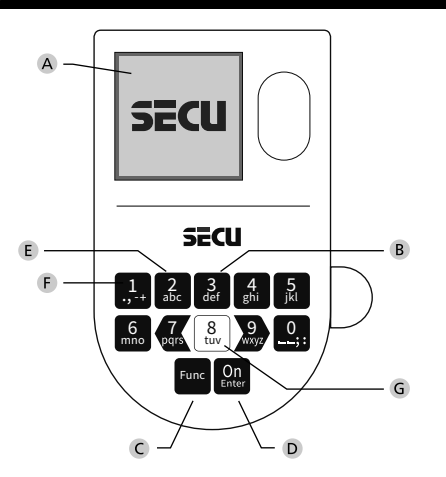

## **Menu Langue/Language** - -

- Activez la serrure par l'intermédiaire de la   touche .
- Ensuite, appuyez sur .
- « *Main menu* » (Menu principal) apparaît.
- Faites défiler à l'aide des touches « 1 » ou « 2 », jusqu'à ce que l'élément de menu « *Language* » - (Langue) soit marqué.
- Validez avec  $\sum_{\text{inter}}$
- « *Main menu / language* » (Menu principal/Langue) apparaît.
- Faites défiler à l'aide des touches « 1 » ou « 2 », jusqu'à ce que la langue désirée soit marquée.
- Validez avec  $\sum_{\text{inter}}$
- « *Data has been saved!* » (Les données ont été enregistrées) apparaît
- Appuyez sur n'importe quelle touche.
- Faites défiler avec les touches « 1 » ou « 2 » jusqu'à ce que l'élément du menu « *Administrator* » (Administrateur)soit marqué.
- Validez avec Enter.
- « *Main menu / Administrator* » (Menu principal/ -Administrateur) apparaît.
- Validez avec Enter.
- validez avec ﷺ.<br>• « *Main menu / Administrator / User* » (Menu principal/ Administrateur/Utilisateur) apparaît.
- Validez avec Enter • « *Main menu / Administrator / User / Create* » (Menu principal/ -Administrateur/Utilisateur/Créer) apparaît.
- Validez avec Enter
- Saisissez le code administrateur, aafin d'obtenir les droits pour procéder a cette opération . Utilisez les boutons 7 (gauche), 8 (sélectionner) et 9 (droite) pour ce faire.
- Le premier emplacement libre dans la mémoire du système s'affiche (par ex. USER.0001 CD). -• Saisissez le code à 7 ou 8 chiffres de votre choix
- avec . • Affectez le droit d'accès souhaité à l'utilisateur
- en faisant défiler à l'aide de la touche 1 ou 2. > 1 : droit d'accès individuel
- > 1/2 : accès possible pour une seule personne (ou un code) supplémentaire
- > 1/4 : accès possible pour 3 personnes (ou codes) supplémentaires au maximum
- > CAD : droit de régler la date, l'heure et le processus de connexion sans droit d'accès individuel
- > ADM : droit d'accès et de programmation  • Confirmez avec  $\frac{On}{\text{inter}}$ .
- Activez la serrure par l'intermédiaire de la touche .
- Ensuite, appuyez sur .
- « *Main menu* » (Menu principal) apparaît.

and and

-

L

#### $\overline{16}$  $\mathbf{m}$  and  $\mathbf{m}$ **Menu Administrateur/Utilisateur/Créer**

- .<br>Les utilisateurs supprimés n'ont plus accès au coffre-Les utilisateurs supprimes n'ont plus acces au coffre-<br>fort. Ils restent cependant enregistrés dans l'historique. pendant emegistres dans i instorique.
- Activez la serrure par l'intermédiaire de la touche .
- Ensuite, appuyez sur Func.
- « *Main menu* » (Menu principal) apparaît.
- Faites défiler avec les touches « 1 » ou « 2 » jusqu'à ce que l'élément du menu « *Administrator* » -
- (Administrateur) soit marqué.
- Validez avec  $_{\text{Enter}}^{\text{On}}$ . • « *Main menu / Administrator* » (Menu principal/ -
- Administrateur) apparaît.
- Validez avec  $\frac{On}{Enter}$ .
- vanuez avec <sub>čilic</sub>.<br>• « Main menu / Administrator / User » (Menu principal/
- Administrateur/Utilisateur) apparaît.
- Validez avec  $_{\text{Enter}}^{0n}$ .
- « *Main menu / Administrator / User / Delete* » (Menu principal/ Administrateur/Utilisateur/Effacer) apparaît.
- Faites défiler avec les touches « 1 » ou « 2 » jusqu'à ce que l'élément du menu « *Delete* » (Effacer) soit marqué.
- Validez avec  $\frac{On}{Enter}$ .
- Saisissez le code administrateur, afin d'obtenir l'autorisation nécessaire. Utilisez les boutons 7 (gauche), 8 (sélectionner) et 9 (droite) pour ce faire.
- À l'aide des touches « 1 » ou « 2 », vous pouvez maintenant faire défiler jusqu'à ce que l'utilisateur à effacer soit marqué.
- Validez avec  $_{\text{Enter}}^{\text{On}}$ .

2: **v** FUNC: <

- « *Data has been deleted* » (Bloc de données effacé) apparaît.
- Appuyez sur une quelconque touche.

- Activez la serrure par l'intermédiaire de la   touche <sup>on</sup>.
- Ensuite, appuyez sur Func.
- « *Main menu* » (Menu principal) apparaît. • Faites défiler avec les touches « 1 » ou « 2 » , alles delle l'avec les touches « , »<br>jusqu'à ce que l'élément du menu « *Administrator* » (Administrateur) soit affiché.  Les fonctions suivantes comprennent l'adminis-<br>Les fonctions suivantes comprennent l'adminis-<br>Les fonctions suivantes comprennent l'adminis-<br>Les fonctions suivantes comprennent l'adminis-
	- Validez avec  $_{\text{Enter}}^{\text{On}}$ .
	- « *Main menu / Administrator* » (Menu principal/Administrateur) apparaît.
	- Faites défiler avec les touches « 1 » ou « 2 » jusqu'à ce que l'élément du menu -
	- « *Timer functions* » (Fonctions horaires) soit affiché.  • Validez avec  $_{\text{Enter}}^{\text{On}}$ .
	- « *Administrator /Time entry*» (Administrateur/Fonctions horaires) apparaît.
	- Validez avec  $_{\text{Enter}}^{\text{On}}$ .
	- Saisissez le code administrateur, afin d'obtenir les droits pour procéder a cette opération. Utilisez les boutons 7 (gauche), 8 (sélectionner) et 9 (droite) pour ce faire.
	- L'heure (rythme de 24 heures) peut être réglée par l'intermédiaire du clavier.
	- Validez avec  $_{\text{Enter}}^{\text{On}}$ .

#### **Menu administrateur**

#### **Menu Administrateur/Utilisateur**

Ce menu comporte plusieurs sous-menus donnant accès des groupes de fonctions. Outre du changement de mode, les fonctions de cette section ne sont intégralement utilisables qu'avec le code administrateur.

> Time entry  $H.M$  0.00

# 2: **v** FUNC: < **TIMER FUN ...**

Time entry Date entry Autom. ST/WT<br>Delav time

mer functions Restructure Processes

ministrator ...

**2: ▼ FUNC: <** 

#### **Menu Administrateur/Utilisateur/Effacer**

#### **Menu Administrateur/Fonctions horaires**

En plus de l'heure et de la date, vous pouvez également définir si vous souhaitez basculer automatiquement entre l'heure d'été et l'heure d'hiver d'Europe centrale. Les fonctions de temporisation empêchent une ouverture rapide en cas de braquage.

#### **Menu Administrateur/Fonctions horaires/Réglage de l'heure** - -

- « *Data has been saved*! » (Les données ont été enregistrées !) apparaît.
- Appuyez sur une quelconque touche.

**Timer functions** tructure Processes

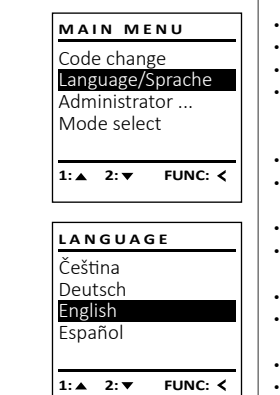

Pour optimiser la base de données des utilisateurs et res tructurer les enregistrements de données des utilisateurs, de de la réorganisation doit être effectuée de manière cyclique.

**USER** `reate Delete

**MAIN MENU** Code change

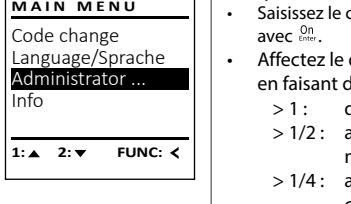

## ilistrateur/Fonctions horaires/r

L

Info

Dataset has been deleted!

**FUNC:**

- Activez la serrure par l'intermédiaire de la touche  $\frac{\text{On}}{\epsilon_{\text{inter}}}$ .
- Ensuite, appuyez sur Func. • « *Main menu* » (Menu principal) apparaît.

**FUNC: M**

USER.0001 CD

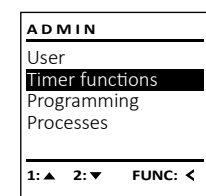

- « *Administrator* » (Administrateur) apparaît.
- Name: **1990** Appuyez sur une quelconque touche.<br> **ame:** 1990 Appuyez sur une quelconque touche. The progress! The progress! The progress! The progress! The progress! The progress! The progress! The progress! The progress! • Faites défiler avec les touches « 1 » ou « 2 » i altes defiler avec les toucries « 1 *»* ou « 2 *»*<br>jusqu'à ce que l'élément du menu « *Restructuring* » (Réorganisation) soit affiché.
	- Validez avec  $_{\text{inter}}^{\text{On}}$ .
	- Saisissez le code administrateur, afin d'obtenir les droits permettant de réaliser cette operation. Utilisez les boutons 7 (gauche), 8 (sélectionner)

and the state of the state of the state of the state of the state of the state of the state of the state of th<br>The state of the state of the state of the state of the state of the state of the state of the state of the st

L

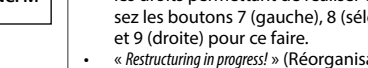

tration des utilisateurs. Seuls des utilisateurs créés peuvent ouvrir la serrure. Les utilisateurs supprimés n'y ont plus accès, mais ils restent enregistrés dans l'historique. Veuillez noter que l'administration des utilisateurs se réfère uniquement au mode actif.

- Activez la serrure par l'intermédiaire de la touche  .
- Ensuite, appuyez sur .
- « *Main menu* » (Menu principal) apparaît. • Faites défiler avec les touches « 1 » ou « 2 » jusqu'à ce que l'élément du menu
- « *Administrator* » (Administrateur) soit affiché.
- Validez avec  $_{\text{Enter}}^{\text{On}}$ .
- « *Administrator* » (Administrateur) apparaît.
- Faites défiler avec les touches « 1 » ou « 2 » jusqu'à ce que l'élément du menu « *Processes* » (Actions) soit affiché.
- Validez avec  $_{\text{inter}}^{\text{On}}$ .
- Saisissez le code administrateur, afin de disposer des droits permettant de réaliser cette opération. Utilisez les boutons 7 (gauche), 8 (sélectionner) et 9 (droite) pour ce faire.
- Utilisez les touches « 1 » ou « 2 » ppour parcourir les séries de données recherchées.
- Validez avec  $_{\text{inter}}^{\text{On}}$ .

**ADMIN** User

#### **Menu Administrateur/Fonctions horaires/Automatisation été/hiver**

## **Menu Administrateur/Fonctions horaires/Réglage de la date Menu Administrateur/Fonctions horaires/Temporisation** -

• Activez la serrure par l'intermédiaire de la touche . • Ensuite, appuyez sur .

• « *main menu* » (ivienu principai) apparait.<br>• Faites défiler avec les touches « 1 » ou « 2 » jusqu'à ce que l'élément du menu « *Administrator* » (Administrateur) soit affiché.  • Validez avec  $_{\text{Enter}}^{\text{On}}$ .

-

• « *Main menu* » (Menu principal) apparaît.

- « *Main menu / Administrator* » (Menu principal/Administrateur) apparaît
- Faites défiler avec les touches « 1 » ou « 2 » jusqu'à ce que l'élément du menu « *Timer functions* » (Fonctions horaires) soit affiché.
- Validez avec  $_{\text{Enter}}^{\text{On}}$ .
- Faites défiler avec les touches « 1 » ou « 2 » jusqu'à ce que l'élément du menu *« Date entry »* (Date) soit affiché.  • Validez avec  $_{\text{Enter}}^{\text{On}}$ .
- Saisissez le code administrateur, afin d'obtenir
- les droits pour procéder a cette opération. Utilisez les boutons 7 (gauche), 8 (sélectionner) et 9 (droite) pour ce faire.
- La date peut être réglée par l'intermédiaire du clavier.  • Validez avec  $_{\text{Enter}}^{0n}$ .
- « *Data has been saved*! » (Les données ont été enregistrées !)
- s'affiche.
- Appuyez sur n'importe quelle touche.

La temporisation établit un temps d'attente au choix avant d'exécuter une fonction et peut ainsi empêcher une ouverture rapide en cas de braquage. Une fois  $\begin{bmatrix} \text{arctan} \\ \text{arctan} \\ \text{arctan} \end{bmatrix}$  (seule une saisie valide et totale vous  $\begin{bmatrix} \text{arctan} \\ \text{arctan} \\ \text{arctan} \end{bmatrix}$ permettra d'accéder a nouveau a votre coffre. -

- Activez la serrure par l'intermédiaire de la touche .
- Ensuite, appuyez sur .
- « *Main menu* » (Menu principal) apparaît.
- Faites défiler avec les touches « 1 » ou « 2 » jusqu'à ce  $\|\mathbf{\hat{H}}\|$ antes demer due les touenes « 1 » ou « 2 » jusqu'à<br>que l'élément du menu « *Administrator* » (Administrateur) soit affiché.
- Validez avec  $_{\text{Enter}}^{\text{On}}$ .
- « *Main menu / Administrator* » (Menu principal/Administrateur) apparaît.
- Faites défiler avec les touches « 1 » ou « 2 » jusqu'à ce que l'élément du menu « *Timer functions* » (Fonc- tions horaires) soit affiché.
- Validez avec  $_{\text{Enter}}^{\text{On}}$ .
- « *Timer functions* » (Fonctions horaires) apparaît.
- Faites défiler avec les touches « 1 » ou « 2 »
- jusqu'à ce que
- l'élément de menu « *Delay time* » (Temporisation) soit affiché.
- Validez avec  $_{\text{Enter}}^{\text{On}}$ .
- Saisissez le code administrateur afin d'obtenir les droits de réaliser cette opération. Utilisez les boutons 7 (gauche), 8 (sélectionner) et 9 (droite) pour ce faire.
- Noter que si une temporisation est en cours et non achevée, il faut attendre la fin de cette dernière avant de pouvoir en régler une nouvelle.
- La temporisation (0 à 99 minutes) peut être réglée par l'intermédiaire du clavier.
- Validez avec  $_{\text{Enter}}^{\text{On}}$ .
- « *Data has been saved*! » (Les données ont été enregistrées !) apparaît
- Appuyez sur n'importe quelle touche .
- Le message « *ATTENTION! Check same setting in Backup mode!* » Le message « *MELMION* : creasaine setting in backep mot<br>(ATTENTION ! Contrôlez si le même réglage est actif en mode réserve !) apparait.
- Validez avec  $_{\text{Enter}}^{\text{On}}$ .
- Vous devrez changer le mode (décrit au chapitre « Menu Administrateur/Changement de mode ») et répéter le processus.

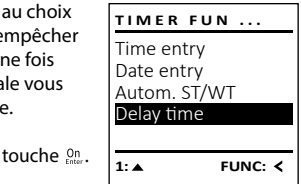

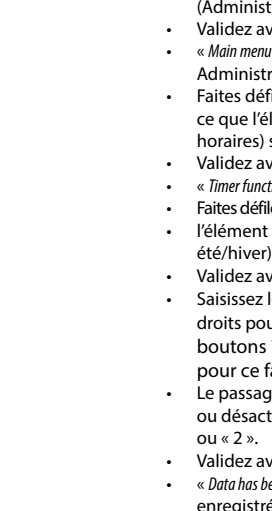

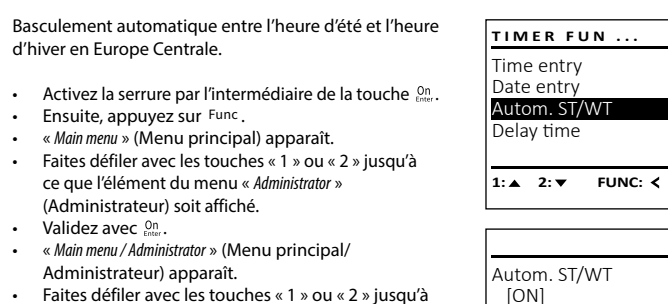

- Faites défiler avec les touches « 1 » ou « 2 » jusqu'à ce que l'élément du menu « Timer functions » (Fonctions horaires) soit affiché.
- Validez avec  $_{\text{Enter}}^{\text{On}}$ .
- « *Timer functions* » (Fonctions horaires) apparaît. • Faites défiler avec les touches « 1 » ou « 2 » jusqu'à ce que  $\cdot$  l'élément de menu « Autom. ST/WT » (Automatisation été/hiver) soit marqué.
- Validez avec *Un*
- Saisissez le code administrateur, afin d'obtenir les droits pour procéder a cette opération. Utilisez les boutons 7 (gauche), 8 (sélectionner) et 9 (droite) pour ce faire.
- Le passage automatique de l'heure peut être activé Le passage automatique de Friedre peut ette activité par l'intermédiaire des touches « 1 »
- ou « 2 ». • Validez avec *Un*
- « *Data has been saved*! » (Les données ont été
- enregistrées !) s'affiche.
- Appuyez sur n'importe quelle touche .

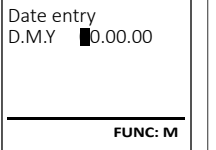

 $1: A$  **FUNC: M** 

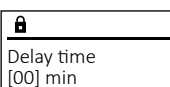

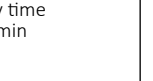

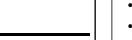

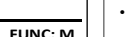

**FUNC: M**

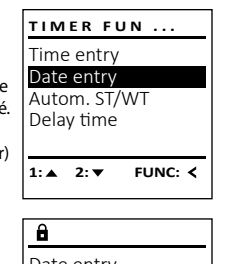

**ADMIN** User

**Menu Administrateur/Réorganisation** 

• Faites défiler avec les touches « 1 » ou « 2 » jusqu'à ce rances definent du menu « *Administrator* » (Administrateur) soit affiché.  

#### • Validez avec  $_{\text{Enter}}^{\text{On}}$ .

- et 9 (droite) pour ce faire.
- « *Restructuring in progress!* » (Réorganisation en cours) apparaît.

**FUNC: M**

Code Right:

 $11$ 

**2: ▼ FUNC: M** 

**USER** Create Delete

 $1: 4$  2:  $\blacktriangledown$  FUNC: M

**2: ▼ FUNC: <** 

#### **Menu Administrateur/Actions** <u> a shekara ta 1999 a shekara ta 1999 a shekara ta 1999 a shekara ta 1999 a shekara ta 1999 a shekara ta 1999 a shekara ta 1999 a shekara ta 1999 a shekara ta 1999 a shekara ta 1999 a shekara ta 1999 a shekara ta 1999 a sh</u>

1:▲ 2:▼ FUNC:

Restructurin<mark>g</mark><br>in progress!

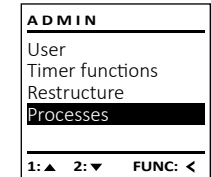

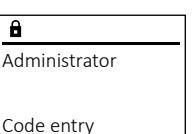

 $1: A$  2:  $\blacktriangledown$  FUNC: M

- 
- 
- 
- 
- 
- 

#### **Menu Administrateur/Installation**

- Activez la serrure par l'intermédiaire de la touche  $\frac{On}{env}$ .
- Ensuite, appuyez sur Func. • « *Main menu* » (Menu principal) apparaît.
- Faites défiler avec les touches « 1 » ou « 2 » jusqu'à ce que l'élément du menu « *Administrator* » (Administrateur) -
- soit affiché.
- Validez avec  $\frac{On}{Enter}$ .
- « *Administrator* » (Administrateur) apparaît.
- Faites défiler avec les touches « 1 » ou « 2 » jusqu'à ce que l'élément du menu « *Setup* » (Installation) soit affiché.
- Validez avec  $_{\text{Enter}}^{0n}$ .
- Saisissez le code administrateur, afin de disposer des droits permettant de réaliser cette opération. Utilisez les boutons 7 (gauche), 8 (sélectionner) et 9 (droite) pour ce faire.
- « *Dataset has been stored* » (Les données ont été enregistrées) apparaît
- Appuyez sur n'importe quelle touche.

en cas de défamance complète du système, il peut être nécessaire de<br>réenregistrer le panneau de commande électronique dans le mécanisme de En cas de défaillance complète du système, il peut être nécessaire de verrouillage.

> Code length Ident number Mode select stall

 $1: A$  2:  $\blacktriangledown$  FUNC: <

**2: ▼ FUNC: M** 

La longueur du code peut varier entre 7 et 8 chiffres. Celle-ci est pertinente pour la sécurité, car elle augmente de façon exponentielle. Le code d'usine est : « 1-2-3-4-5-6-7 ».  $\mathbf{r}$  ,  $\mathbf{r}$  ,  $\mathbf{r}$ Ĵ.

> Après une connexion, le code administrateur doit être modifié comme décrit dans le menu Modification du code.

**ADMIN**

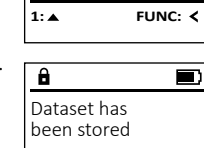

**FUNC:**

#### **Menu Administrateur/longueur de code**

Code length  $[-7-]$ 

 $\sqrt{a}$ 

- Activez la serrure par l'intermédiaire   de la touche .
- Ensuite, appuyez sur .
- « *Main menu* » (Menu principal) apparaît.
- Faites défiler avec les touches « 1 » ou « 2 » jusqu'à ce que l'élément du menu « *Administrator* » - (Administrateur) soit affiché.
- Validez avec  $_{\text{Enter}}^{\text{On}}$ .
- « *Administrator* » (Administrateur) apparaît.
- Faites défiler avec les touches « 1 » ou « 2 » jusqu'à ce que l'élément du menu « *Code length* » - (longueur de code) soit affiché.
- Validez avec  $_{\text{inter}}^{\text{On}}$ .
- Saisissez le code administrateur, afin de disposer des droits permettant de réaliser cette opération. Utilisez les boutons 7 (gauche), 8 (sélectionner) et 9 (droite) pour ce faire.
- Vous pouvez basculer entre le code à 7 et 8 chiffres en appuyant sur les touches 1 ou 2.
- « *Dataset has been stored* » (Les données ont été enregistrées) apparaît.
- Appuyez sur n'importe quelle touche.
- Le message « *ATTENTION! Check same setting in Backup mode!*  et message « *mitimon*: entronne stumy in butilip mode<br>» (ATTENTION ! Contrôlez si le même réglage est actif en mode réserve !) apparait.
- Validez avec  $_{\text{Enter}}^{0n}$ .
- Vous devrez changer le mode (décrit au chapitre « Menu Administrateur/Changement de mode ») et répéter le processus.

En cas de défaut, le mode de réserve peut être activé afin de pouvoir toujours ouvrir la serrure, selon le type de défaut. Veuillez noter que vous devrez réinitialiser les codes du mode de réserve. Après chaque redémarrage, le mode par défaut est activé.  $\frac{1}{2}$ \*\*\*\* pr: \*\*\*\*\*\* \*\*\*\*\*\*\*

- Activez la serrure par l'intermédiaire de la touche .  • Ensuite, appuyez sur .
- « *Main menu* » (Menu principal) apparaît.
- Faites défiler avec les touches « 1 » ou « 2 » jusqu'à ce que l'élément du menu « *Mode select* » - (Changement de mode) soit affiché.  • Validez avec  $_{\text{inter}}^{\text{On}}$ .
- Vous pouvez basculer entre le mode par défaut vous pouvez basculer entre le mode par de<br>et le mode de réserve en appuyant sur les touches 1 ou 2.
- Validez avec  $_{\text{Enter}}^{\text{On}}$ .

#### **Attention :**

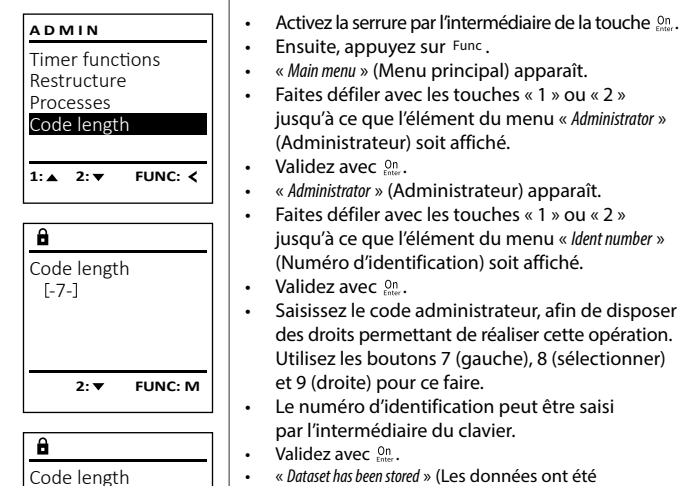

 $[-8-]$ 

**1: 1: FUNC: M** 

Pour des raisons de sécurité, le système n'a pas accès aux codes configurés (individuellement) et ne peut donc pas les modifier indépendamment. Il en résulte les particularités suivantes pour le réglage de la longueur du code, qui doivent absolument être prises en compte :

• Validez avec  $_{\text{Enter}}^{\text{On}}$ . • « *Info* » (Info) apparaît.

en by seeme, such allende.<br>• Validez avec  $\frac{\partial n}{\partial m}$ .« Confirmer mode Admin. avec ENTER » apparait. 

- Uniquement lors d'une première modification de 7 à 8 chiffres, le chiffre « 0 » est automatiquement ajouté aux codex précédemment définis.
- En cas d'une modification de 8 à 7 chiffres, seuls les 7 premiers chiffres des codes précédemment définis devront être utilisés à partir de ce moment. **Veuillez noter le 8e chiffre qui sera omis**.
- Si la longueur du code est remodifiée ensuite de 7 à 8 chiffres, le 8e chiffre d'origine devra de nouveau être ajouté.

 $\cdot$  Confirmez avec  $_{\text{Conv}}^{\text{On}}$  pour recevoir toutes les informations après avoir saisi le code administrateur ou appuyez sur Func pour recevoir des informations restreintes.

**ADMIN** Processes Code length ent number Mode select

- Faites défiler avec les touches « 1 » ou « 2 » jusqu'à ce que l'élément du menu « *Info* » (Info) soit affiché.   $\bullet$  Validez avec  $_{\text{Energy}}^{\text{On}}$ .
- « *Info* » (Info) apparaît.
- $\cdot$  Validez avec  $_{\text{enter}}^{\text{On}}$ .
- « Confirmer mode Admin. avec ENTER » apparait.   $\mathcal{L}(\mathcal{A})$
- Confirmez avec **On** pour recevoir toutes les informations après avoir saisi le code administrateur ou appuyez sur Func pour recevoir des informations restreintes.
- Saisissez le code administrateur afin d'obtenir l'autorisation nécessaire. Utilisez les boutons 7 (gauche), 8 (sélectionner) et 9 (droite) pour ce faire.
- Faites défiler avec les touches « 1 » ou « 2 » pour  parcourir les informations.
- · Appuyez sur la touche Func pour revenir en arrière.

**Menu Administrateur/Numéro d'identification** -

-

.

and and

istratedi/Numero d'Identincat

L

**INFO** stem info emcheck

1: $\triangle$  2: $\blacktriangledown$  FUNC:

- par l'intermédiaire du clavier.
	- « *Dataset has been stored* » (Les données ont été
- enregistrées) apparaît.
- Appuyez sur n'importe quelle touche.

#### **Menu Changement de mode**

**MAIN MENU** Code change Language/Sprache Administrator ... Mode select

Mode select [Backup mode]

 $1:$  **FUNC:** <

Certaines informations système sont affichées dans ce menu.

#### **Menu Info**

#### **Menu Info / Vérification système** - -

• Activez la serrure par l'intermédiaire de la   touche .

• Ensuite, appuyez sur .

• « *Main menu* » (Menu principal) apparaît. • Faites défiler avec les touches « 1 » ou « 2 » jusqu'à ce que l'élément du menu « *Info* » (Info) soit affiché.  

• Faites défiler avec les touches « 1 » ou « 2 » jusqu'à ce que l'élément du menu « *Systemcheck* » (Vérifica- tion système) soit affiché.  

• Saisissez le code administrateur afin d'obtenir l'autorisation nécessaire. Utilisez les boutons 7 - (gauche), 8 (sélectionner) et 9 (droite) pour ce faire.

• Faites défiler avec les touches « 1 » ou « 2 » pour  parcourir les informations.

· Appuyez sur la touche Func pour revenir en arrière.

- **Menu Info/Info système**  $\bullet$  Activez la serrure par l'intermédiaire de la touche  $\frac{On}{ener}$ .
- Ensuite, appuyez sur Func.
- « *Main menu* » (Menu principal) apparaît.

Ï

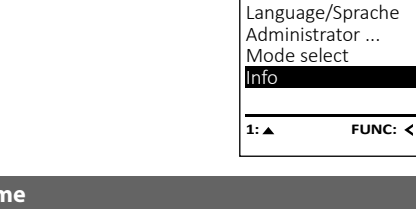

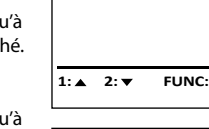

**INFO** System info Systemcheck

**MAIN MENU**

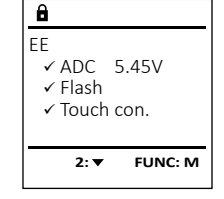

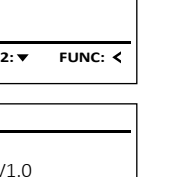

# Info EE-V1.0 SNE:20.0A.00.00

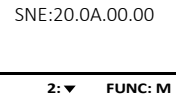

## **Caractéristiques techniques**

Nomb Nomb

 $\sim$  100  $\mu$ Date/

Possil  $\frac{(\text{firm}}{\text{m}}$ 

Histor

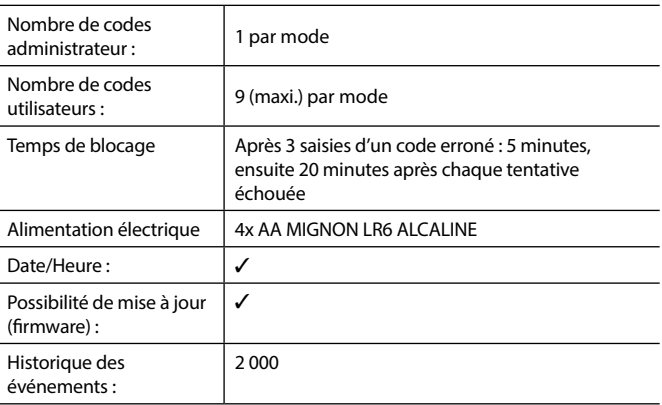

#### **Remplacement des piles**

Retirez les vis de fixation situées sous la partie inférieure de l'électronique du système de verrouillage. Vous aurez besoin d'un tournevis Torx T 8 pour ce faire. Il y en a un compris dans la livraison.

Laissez coulisser hors de l'appareil le couvercle contenant les piles ensemble avec les piles.

Retirez les piles usagées et éliminez-les conformément aux instructions à la page 22. Remplacez les piles par quatre batteries neuves de 1,5 V AA Mignon. Veillez a inserrer les piles en respectant la bonne polarité de ces dernières. À cet effet, des illustrations sont gravées dans le support des piles. Veiller a utiliser des piles de marque en évitant impérativement les piles rechargeables .

Une fois les nouvelles piles remises dans le couvercle revissez ce dernier pour retrouver sa position initiale sous la partie électronique

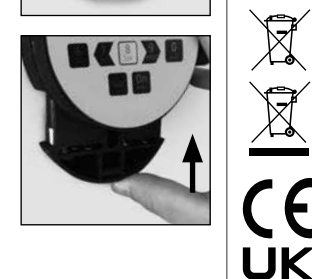

Vous pouvez vérifier le niveau de charge des piles à tout moment à l'aide de l'indicateur de niveau de batteries situé dans le coin supérieur droit de l'écran. Lorsque la niveau de charge des piles est faible, un message correspondant s'affiche à l'écran : Lorsque ce message apparaît, procédez au remplacement des piles des que possible.

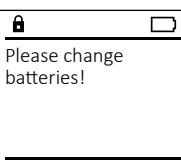

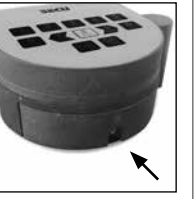

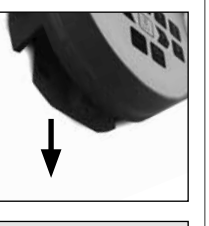

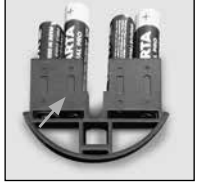

#### **Garantie**

## **Élimination de l'appareil**

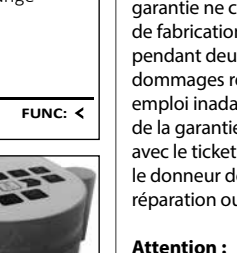

Les produits SECU sont fabriqués selon les normes techniques en vigueur au moment de leur production et dans le respect de nos standards de qualité. La garantie ne couvre que les défauts qui sont manifestement dus à des défauts de fabrication ou de matériel au moment de la vente. La garantie est valable pendant deux ans, toute réclamation ultérieure est exclue. Les défauts et les dommages résultants par ex. du transport, d'une mauvaise manipulation, d'un emploi inadapté, de l'usure, etc. sont exclus de la garantie. Les piles sont exclues de la garantie. Les défauts constatés doivent être envoyés par écrit au vendeur, avec le ticket de caisse original et une brève description du défaut. Après examen le donneur de garantie décide, dans un délai raisonnable, d'une éventuelle réparation ou d'un remplacement.

Pour être en mesure de vous fournir un produit de qualité élevée et irréprochable et vous assister au mieux en cas de réparation ou de problème technique, vous devez ramener à votre revendeur les appareils défaillants ou défectueux avec le code administrateur, accompagnés de la preuve d'achat originale.

Pour tout renvoi motivé par votre droit de rétractation, tous les éléments des appareils doivent être en configuration d'usine et sans dommages. La garantie n'est plus valable si ces conditions ne sont pas respectées.

#### Cher client,

 $\sqrt{2}$ 

CA

Merci de contribuer a contribuer au respect de l'environnement. Si vous envisagez un jour de vous séparer de cet appareil, n'oubliez pas que ses nombreuses pièces à base de matériaux de valeur sont recyclables.

Sous réserve d'erreurs d'impression et de composition ainsi que de modifications techniques.

Nous rappelons que les équipements électriques et électroniques marqués ainsi et les batteries ne doivent pas être collectés avec les ordures ménagères, mais séparément. Veuillez vous renseigner auprès du service compétent de votre ville/commune sur les points de collecte des piles et déchets électroniques.

Par la présente, la société SECU Sicherheitsprodukte GmbH déclare que le présent appareil répond aux directives 2014/30/ EU, (EMC), et 2011/65/EU (RoHS).

Le texte intégral de la déclaration de conformité européenne peut être consulté à l'adresse Internet www.secu.biz.

#### **Recommandation de sécurité**

Veuillez nettoyer occasionnellement la surface de travail du clavier avec un chiffon en microfibres (par ex. un chiffon de nettoyage des lunettes) pour éliminer les traces de doigts.

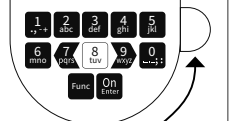

**MAIN MENU** Code change Language/Sprache dministrator Mode select

#### **Display**

#### **Numerieke toetsen**

De cijfers '1'-'0' worden bijvoorbeeld gebruikt voor het invoeren van een code.

#### '**Func'-toets**

De "Func"-toets past zijn functie aan de situatie aan. Ofwel gaat u door het indrukken van de toets naar het vorige menuniveau, ofwel verwijdert u een ingevoerd teken, of gaat u naar het hoofdmenu. Het display toont de actuele functie van de toets (zie hoofdstuk 3).

#### **'On/Enter'-toets**

De "On/Enter"-toets start het systeem of selecteert het weergegeven menupunt.

#### **'1'-Toets**

Als er meerdere opties beschikbaar zijn, kunt u via deze toets naar boven bladeren. Als dit mogelijk is geeft het display dit ook aan (zie hoofdstuk 3).

#### **'2'-toets**

Als er meerdere keuzeopties beschikbaar zijn, kunt u via deze toets omlaag bladeren. Als dit mogelijk is geeft het display dit ook aan (zie hoofdstuk 3).

#### **Toetsen "7", "8" en "9"**

**State State** 

í

Met deze toetsen kan de code worden ingevoerd. De cijfers 0-9 worden op het scherm weergegeven. Met toets 7 verplaatst de cursor zich naar links en met toets 9 naar rechts. Met toets 8 wordt het gemarkeerde cijfer geselecteerd.

De elektronica wordt ingeschakeld met de  $_{\textrm{\tiny{char}}}^{\textrm{\tiny{On}}}$ -toets op het toetsenbord. Deze licht vervolgens op. Tegelijkertijd toont het display even het SECU logo voordat het invoervenster voor de pincode verschijnt.

#### Geachte klant,

Hartelijk dank voor uw keuze voor een slot met de SECU Selo – C V.2 elektronica. Deze elektronica is gecertificeerd volgens de ECB klasse C. U heeft hiermee een product aangeschaft dat voldoet aan extreem hoge veiligheidseisen en is ontwikkeld en geproduceerd volgens de huidige technische normen. Dit slot is gecertificeerd volgens EN 1300:2018. (waardeberging-classificatie van hogeveiligheidssloten op basis van hun weerstandsgraad tegen onbevoegd openen).

#### **Belangrijk: Lees voorafgaand aan het programmeren de volledige bedieningshandleiding aandachtig door en bewaar deze voor latere raadpleging op een veilige plaats.**

Wij wensen u veel plezier met uw nieuwe SECU slot. Uw SECU Sicherheitsprodukte GmbH

#### **Activering**

#### **Talen**

De menunavigatie in het display is beschikbaar in twaalf talen en kan worden ingesteld via het menupunt 'Talen'. Een gedetailleerde uitleg hierover vindt u in het hoofdstuk "Menu Taal/Language".

#### **Algemeen:**

## **Blokkeertijd**

#### **Verhoogde inbraakbeveiliging**

Als beveiliging tegen manipulaties blokkeert de slotelektronica de toegang tot de kluis gedurende vijf minuten, als driemaal achter elkaar een verkeerde cijfercode werd ingevoerd. Vervolgens tien minuten lang voor elke foutieve invoer daarna. Tijdens deze blokkeertijd loopt de resterende tijd in het display terug. Openen van de kluis kluis gedurende deze tijd is ook met een geldige geldige gebruikers- of administratorcode niet mogelijk.

- **B** (**2** : ▼) wordt weergegeven wanneer u met de "2"-toets omlaag kunt bladeren.
- (1: ▲) wordt weergegeven wanneer u met de "1"-toets omhoog kunt bladeren.
- ( ) geeft de capaciteit van de batterij aan.
- heeft vrijgegeven en de kluis dus geopend kan (d)/u) geeft aan of het slot de vergrendeling worden.  $\sum_{n=1}^{\infty}$ 
	- **F** Weergave van de cijfers voor code-invoer.
	- **(R)** wordt weergegeven wanneer de reservemodus actief is.

Zie erop toe dat de codes niet in onbevoegde handen geraken. Bewaar uw codes daarom op een veilige plaats, zodat deze uitsluitend voor bevoegde personen toegankelijk zijn. Als er een code verloren raakt, moet het slot naar een nieuwe code worden omgezet.

> Houd er rekening mee dat om veiligheidsredenen de af fabriek ingestelde administratorcode moet worden vervangen door een individueel ingestelde rode. Vergeet niet dat de code van de reservemodus<br>code. Vergeet niet dat de code van de reservemodus moet worden gewijzigd.  $\mathcal{L}$  and  $\mathcal{L}$  and  $\mathcal{L}$  and  $\mathcal{L}$

- De fabriekscode dient te worden gewijzigd, zodra het slot in gebruik wordt genomen.
- Eenvoudige codes die gemakkelijk kunnen worden geraden (bijv. 1-2-3-4-5- 6-7) mogen niet worden gebruikt.
- Persoonlijke gegevens (bijv. verjaardagen) of andere gegevens die op basis van aanwezige informatie over de code-eigenaar geraden kunnen worden, mogen niet als code worden gebruikt.
- Na het wisselen van de code moet het slot meerdere keren bij geopende veiligheid worden getest.

**Let op:** Alle wijzigingen van de administratorcode, de fabriekscode en de gebruikerscode moeten bij een geopende safedeur worden uitgevoerd! Nadat het sluitsysteem op een nieuwe code werd ingesteld, moet het systeem bij geopende deur meermaals met de nieuwe code worden bediend.

#### **Invoermogelijkheden**

**Numerieke toetsen:** De cijfers "1"-"0" worden voor invoer gebruikt, bijv. het invoeren van een code.

- Schakel het slot via de  $_{\text{enoc}}^{\text{On}}$ -toets in.
- Druk vervolgens op Func.
- Op het scherm verschijnt "*Main menu*" (Hoofd- menu).  $\mathbf{V} = \mathbf{V}$
- Bevestig met  $_{\text{inter}}^{\text{On}}$ .
- Met de toets 1 resp. 2 kunt u nu zolang bladeren, tot de administrator/gebruiker wordt aangegeven, waarvan de gebruikerscode gewijzigd moet worden.
- Bevestig met  $_{\text{Enter}}^{\text{On}}$ .
- Voer met behulp van het toetsenblok de tot dusver geldige oude code of fabriekscode in en  druk op . Gebruik hiervoor de toetsen 7 (links), 8 (selecteren) en 9 (rechts). -
- Voer via het toetsenblok de nieuwe code in en  bevestig met <sup>om</sup>. Gebruik hiervoor de toetsen 7 (links), 8 (selecteren) en 9 (rechts).
- Herhaal de invoer en bevestig opnieuw met . Gebruik hiervoor de toetsen 7 (links), 8 (selecteren) en 9 (rechts).
- Bij een correct uitgevoerde invoer verschijnt "*Code change completed!*" (Codewijziging uitgevoerd)
- Druk op een willekeurige toets.

#### **"Func"-toets:**

De "Func"-toets past zijn functie aan de situatie aan. Ofwel gaat u door het indrukken van de toets naar

het vorige menuniveau, ofwel verwijdert u een ingevoerd teken, of gaat u naar het hoofdmenu. Het display toont de huidige functie van de toets.

#### **"On/Enter"-toets**

De "On/Enter"-toets start het systeem of selecteert het weergegeven menupunt.

#### **Toetsen "1"- en "2":**

Als er meerdere keuzeopties beschikbaar zijn, kunnen deze toetsen worden gebruikt om omhoog of omlaag te bladeren. Als dit mogelijk is geeft het display dat met desbetreffende pijltjes aan.

#### **Toetsen "7", "8" en "9":**

Met deze toetsen kan de code worden ingevoerd. De cijfers 0-9 worden op het scherm weergegeven. Met toets 7 verplaatst de cursor zich naar links en met toets 9 naar rechts. Met toets 8 wordt het gemarkeerde cijfer geselecteerd.

#### **Display** Display

Geeft aan, of u met de toets Func de laatste invoer kunt annuleren (**<**) of naar het hoofdmivoer kunt annaleren (**v**) on **n**<br>menu kunt omschakelen (M). a Geeft aan, of u met de toet nena kanton

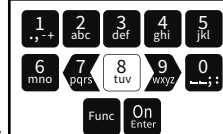

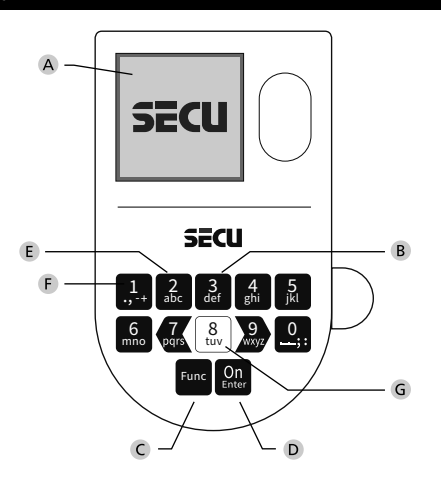

#### **Openen**

#### **Openen met PIN-code**

• Voer de 7- of 8-cijferige pincode (fabrieksinstelling "1-2-3-4-5-6-7" ) in. Gebruik hiervoor de toetsen 7 (links), 8 (selecteren) en 9 (rechts). • Op het display verschijnt *"Please turn the knob!"* (Draaiknop bedienen a.u.b!) • Bedien de draaiknop.

#### **Beschrijving van de menufuncties**

#### **Menu Codewijziging**

#### Wijziging van de administratorcode en van de gebruikerscode.

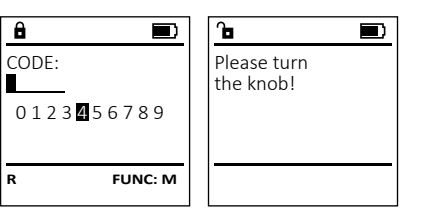

• Schakel het slot via de  $_{\textrm{\tiny{Ener}}}^{\textrm{\tiny{On}}}$ -toets in.

Aanwijzing: Bij de eerste inbedrijfstelling van een kluisslot worden tevens gegevens over de actuele datum en de kloktijd opgevraagd:

- Voer de dag in (2 cijfers).
- Voer de maand in (2 cijfers)
- Voer het jaartal in (2 cijfers).
- Voer het uur in (2 cijfers).
- Voer de minuten in (2 cijfers).

CODE:

 0 1 2 3 4 5 6 7 8 9 **R FUNC: M**

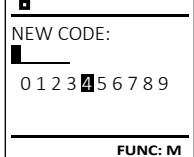

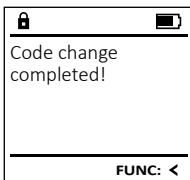

#### **Menustructuur**

 $C - B$   $A$ 

 $D$   $\Box$ 

#### **Opbouw van de menustructuur**

- Codewijziging
- 
- 

• Taal/Language

• Administrator

## > Gebruiker

> Aanmaken

> Wissen

> Tijdfuncties

- > Tijd instellen
- > Datum instellen
- > Automatische ZT/WT

> Vertragingstijd

- > Reorganiseren
- > Handelingen
- > Codelengte
- > Identificatienummer
- > Aanmelden
- 

- -
	-
	-
	-
- 
- 
- 
- 
- 
- Moduswijziging

#### • Info

- > Systeeminfo
- 
- 
- > Systeemcontrole

#### **Vergrendelen**

Na het sluiten van de kluis moet de draaiknop handmatig naar de beginpositie worden gedraaid. Zorg ervoor dat de draaiknop in dezelfde positie komt te staan als in de volgende afbeelding.

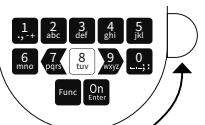

**MAIN MENU** Code change Language/Sprache

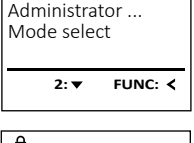

#### **Structuur**

• Bevestig met On

De volgende functies omvatten het gebruikersbeheer. Alleen aangemaakte gebruikers hebben de mogelijkheid om het slot te openen. Verwijderde gebruikers hebben geen toegang meer, maar blijven opgeslagen in de historiek. Houd er rekening mee dat het gebruikersbeheer alleen in de actieve modus beschikbaar is.

#### **Menu Taal/Language** -  $\sim$ ۰

- Schakel het slot in via de  $_{\text{frac}}^{\text{On}}$ -toets.
- Druk vervolgens op Func.
- Op het scherm verschijnt "*Main menu*" (Hoofdmenu). • Op net scherm verschijnt *mainmena* (Hooldmend<br>• Blader met de toets 1 resp. 2 tot het menupunt

-

i.

- - **Menu Administrator/Gebruiker/Aanmaken**  $\frac{1}{2}$ **INSTRUCT/SCRIMM**
- Schakel het slot in via de  $\frac{0n}{\epsilon n}$ -toets.
- Druk vervolgens op .
- Op het scherm verschijnt "*Main menu*" (Hoofdmenu). • Blader met de toets 1 resp. 2 tot het menupunt "*Administrator*" (Administrator) gemarkeerd wordt.
- Bevestig met Enter. • Het menupunt "*Main menu / Administrator*" (Hoofdmenu / -Administrator) wordt weergegeven.
- Bevestig met Enter.
- Het menupunt "*Main menu / Administrator / User*" (Hoofdme- nu / Administrator / Gebruiker) wordt weergegeven.  • Bevestig met Enter.
- Het menupunt "*Main menu / Administrator / User / Create*" (Hoofdmenu / Administrator / Gebruiker / Aanmaken) wordt weergegeven.
- Bevestig met .
- Voer de administratorcode in, om de nodige bevoegdheid te verkrijgen. Gebruik hiervoor de toetsen 7 (links), 8 (selecteren) en 9 (rechts).
- De volgende vrije geheugenplaats wordt getoond (bijvoorbeeld USER.0001 CD) • Voer de 7- of 8-cijferige code in en bevestig
- met **und**.
- Wijs het gewenste toegangsrecht toe aan de gebruiker door te scrollen met de toets 1 resp. 2.
- > 1: Enig toegangsrecht
- > 1/2: Toegang alleen mogelijk met één andere persoon (of code)
- > 1/4: Toegang alleen mogelijk met 3 andere personen (codes)
- > CAD: Recht om de datum, tijd en aanmeldingsproces in te stellen zonder de enig recht van toegang
- > ADM: Toegangs- en programmeringsrechten  • Bevestig met  $\frac{On}{Enter}$ .
- "*Language*" (Taal) gemarkeerd wordt.  • Bevestig met .
- Op het scherm verschijnt "*Main menu / language*" (Hoofdmenu/Taal).
- Blader met de toets 1 resp. 2 tot de gewenste taal gemarkeerd wordt.
- Bevestig met .
- Het bericht "*Data has been saved!*" (Gegevens werden opgeslagen!) verschijnt.
- Druk op een willekeurige toets.

Gewiste gebruikers hebben geen toegang meer tot de aewiste gebruikers nebben geen toegang meer to<br>kluis. Zij blijven echter in de historiek opgeslagen. criter in de mistoriek opge

- Schakel het slot in via de  $_{\text{enot}}^{\text{On}}$ -toets.
- Druk vervolgens op Func.
- Op het scherm verschijnt "*Main menu*" (Hoofdmenu).
- Blader met de toets 1 resp. 2 tot het menupunt
- "*Administrator*" (Administrator) gemarkeerd wordt.
- Bevestig met  $_{\text{inter}}^{\text{On}}$ . • Het menupunt "*Main menu / Administrator*" (Hoofdmenu / -
- Administrator) wordt weergegeven.
- 
- Bevestig met  $_{\text{inter}}^{\text{On}}$ . • Het menupunt "*Main menu / Administrator / User*" (Hoofdme- -
- nu / Administrator / Gebruiker) wordt weergegeven.
- Bevestig met  $_{\text{Enter}}^{\text{On}}$ .
- Het menupunt "*Main menu / Administrator / User / Delete*" (Hoofdmenu / Administrator / Gebruiker / Wissen) wordt weergegeven.
- Blader met de toets 1 resp. 2 tot het menupunt "*Delete*" (Wissen) gemarkeerd wordt.  • Bevestig met <sup>On</sup>
- Voer de administratorcode in, om de benodigde bevoegdheid te verkrijgen. Gebruik hiervoor de
- toetsen 7 (links), 8 (selecteren) en 9 (rechts). • Via de "1"- en "2"-toetsen kunt u nu zolang bladeren, via de TTT en 2 Toetsen kant d'ha zolang sladeren,<br>tot de gebruiker wordt gemarkeerd die gewist moet worden.
- Bevestig met <sup>On</sup>

2: **v** FUNC: <

#### **Menu Administrator / Tijdfuncties / Tijd instellen**  $rac{1}{2}$  -L nstrator / rijurunct

- Schakel het slot in via de  $_{\tiny{Enter}}^{0n}$ -toets.
- Druk vervolgens op Func. • Op het scherm verschijnt "*Main menu*" (Hoofdmenu).
- Blader met de toets 1 resp. 2 tot het menupunt "*Administrator*" (Administrator) gemar- keerd wordt.
- Bevestig met  $_{\text{Enter}}^{\text{On}}$ . • Het menupunt "*Main menu / Administrator*" (Hoofd-
- menu / Administrator) wordt weergegeven. • Blader met de toets 1 resp. 2 tot het menupunt "*Timer functions*" (Tijdfuncties) -
- gemarkeerd wordt.  • Bevestig met  $_{\text{Enter}}^{\text{On}}$ . • Het menupunt "*Administrator /Time entry*"
- (Administrator /Tijdfuncties) wordt weergegeven.
- Bevestig met  $_{\text{Enter}}^{\text{On}}$ . • Voer de administratorcode in, om de  $2: \overline{\bullet}$  FUNC:  $\overline{\bullet}$ 
	- benodigde bevoegdheid te verkrijgen. Gebruik hiervoor de toetsen 7 (links), 8 (selecte-
	- ren) en 9 (rechts). • Via het toetsenbord kan de tijd (24-uur ritme) worden ingesteld.
	- Bevestig met  $_{\text{Enter}}^{0n}$ .

#### **Menu Administrator**

## **Menu Administrator/Gebruiker**

Dit menu bevat verschillende submenu's voor het groeperen van functies. Afgezien van de moduswijziging zijn de functies binnen deze sectie alleen volledig bruikbaar met de administratorcode.

> Time entry  $H.M$  0.00

- **FUNC: M 2: ▼ FUNC: <** 
	-

 $1:$  **2: FUNC:** < **MAIN MENU** Code change Language/Sprache ministrator ...

ľ

#### - <u>IIIIstrator / rijurunt</u>

• Schakel het slot in via de  $_{\text{enct}}^{\text{On}}$ -toets. • Druk vervolgens op .

• Op het scherm verschijnt "*Main menu*" (Hoofdmenu). • Op net scherm verschijnt *main mena* (noordinend<br>• Blader met de toets 1 resp. 2 tot het menupunt "*Administrator*" (Administrator) gemarkeerd wordt.  • Bevestig met  $_{\text{Enter}}^{\text{On}}$ .

• Bevestig met  $_{\text{Enter}}^{\text{On}}$ . • Het menupunt "*Administrator /Timer functions*" (Administrator /Tijdfuncties)

• Blader met de toets 1 resp. 2 tot het menupunt - *"Date entry"* (Datum")gemarkeerd wordt.  • Bevestig met  $_{\text{Enter}}^{\text{On}}$ .

• Via het toetsenbord kan de datum worden ingesteld.  • Bevestig met  $_{\text{inter}}^{0n}$ .

- Op het display verschijnt "*Data has been deleted*" (Record gewist).
- Druk op een willekeurige toets.

#### **Menu Administrator/Gebruiker/Wissen**

Dataset has been deleted!

**FUNC:**

- 
- 

USER.0001 CD

## **Menu Administrator/Tijdfuncties**

Behalve tijd en datum kan ook worden ingesteld, of er automatisch tussen Midden-Europese zomer-/ wintertijd moet worden overgeschakeld. De mogelijkheid tot vertragingstijd verhindert snel openen bij een overval.

> • Blader met de toets 1 resp. 2 tot het menupunt - "*Time functions*" (Tijdfuncties) gemarkeerd wordt.  • Bevestig met <sup>On</sup><sub>Enter</sub>.

- Voer de administratorcode in, om de benodigde bevoegdheid te verkrijgen. Gebruik hiervoor de toetsen 7 (links), 8 (selecteren) en 9 (rechts). • Via de toets 1 resp. 2 kan de automatische -
- tijdomschakeling in- of uitgeschakeld worden.  • Bevestig met Enter.

**Menu Administrator / Reorganisatie**  Voor de optimalisatie van de gebruikersdatabase en de herstructurering van de gebruikersrecords moet de

<u>in the company of the company of the company of the company of the company of the company of the company of the company of the company of the company of the company of the company of the company of the company of the comp</u>

• Blader met de toets 1 resp. 2 tot het Blauer lifet de toets i resp. 2 tot het<br>menupunt "Administrator" (Administrator)

gemarkeerd wordt.  • Bevestig met  $_{\text{Enter}}^{\text{On}}$ .

• Bevestig met  $\mathcal{C}^{\mathsf{m}}$ 

• Bevestig met .<br>• Het menupunt*"Main menu / Administrator*" (Hoofdmenu / Administrator) wordt weergegeven.  

blader met de toets Tresp. 2 tot net<br>menupunt "*Restructuring*" (Reorganisatie) gemarkeerd

nsen worden uitgevoerd.<br>...

ae nerstructurering van de gebruikersrecc<br>reorganisatie cyclisch worden uitgevoerd.

• Schakel het slot in via de  $_{\text{inter}}^{0n}$ -toets.

wordt. • Bevestig met  $_{\text{inter}}^{\text{On}}$ .

- Het bericht "*Data has been saved*!" (Gegevens werden opgeslagen!) verschijnt.
- Druk op een willekeurige toets.

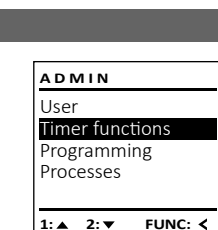

#### **Menu Administrator / Handelingen** - -  $\frac{1}{2}$ nstrutor / Hundelin

- Schakel het slot in via de  $_{\text{inter}}^{\text{On}}$ -toets.
- Druk vervolgens op .
- Op het scherm verschijnt "*Main menu*" (Hoofdmenu).
- Blader met de toets 1 resp. 2 tot het menupunt "*Administrator*" (Administrator) gemar- keerd wordt.
- Bevestig met  $_{\text{Enter}}^{\text{On}}$ .
- Het menupunt "*Administrator*" (Administrator) wordt weergegeven.
- Blader met de toets 1 resp. 2 tot het menupunt "*Processes*" (Handelingen) gemarkeerd wordt.
- Voer de administratorcode in, om de benodigde bevoegdheid te verkrijgen. Gebruik hiervoor de toetsen 7 (links), 8 (selecteren) en 9 (rechts).
- gegevensrecords.
- Bevestig met On

**TIMER FUN ...** Time entry Date entry Autom. ST/WT Delay time

**Menu Administrator / Tijdfuncties / Datum instellen Menu Administrator / Tijdfuncties / Vertragingstijd**

#### **Menu Administrator / Tijdfuncties / Autom. ZT/WT**

Automatische omschakeling tussen Midden-Europese zomer-/wintertijd and the company of the company  $,$   $\ldots$   $\ldots$ 

• Schakel het slot in via de  $_{\text{Enter}}^{0n}$ -toets.

• Druk vervolgens op Func . • Op het scherm verschijnt "*Main menu*" (Hoofdmenu). • Blader met de toets 1 resp. 2 tot het menupunt - "*Administrator*" (Administrator) gemarkeerd wordt.  • Bevestig met <sup>On</sup><sub>Enter</sub>.

mer functions Restructure Processes

#### 1:▲ 2:▼ FUNC: **ADMIN** User Timer functions structure Processes

• Het menupunt "*Main menu / Administrator*" (Hoofdmenu / Administrator) wordt weergegeven.

1:▲ 2:▼ FUNC: **ADMIN** User **Timer functions** Restructure Processes

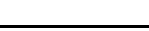

• Blader met de toets 1 resp. 2 tot het menupunt "*Timer functions*" (Tijdfuncties) gemarkeerd wordt.  

• Voer de administratorcode in, om de benodigde bevoegdheid te verkrijgen. Gebruik hiervoor de toetsen 7 (links), 8 (selecteren) en 9 (rechts). -

• Het bericht "*Data has been saved*!" (Gegevens werden

opgeslagen!) verschijnt.

• Druk op een willekeurige toets.

- om toegang te verschaffen. • Schakel het slot in via de  $_{\text{frac}}$ -toets.
- Druk vervolgens op Func.
- Op het scherm verschijnt "*Main menu*" (Hoofdmenu).

#### **LANGUAGE** Čeština Deutsch English Español 1:**A** 2:  $\overline{V}$  FUNC: Code change Language/Sprache Administrator ... Mode select

- Blader met de toets 1 resp. 2 tot het menupunt "*Administrator*" (Administrator) gemarkeerd wordt.
- Bevestig met  $_{\text{inter}}^{\text{On}}$ .
- Het menupunt "*Main menu / Administrator*" (Hoofdmenu / Administrator) wordt weergegeven.
- Blader met de toets 1 resp. 2 tot het menupunt "*Time functions*" (Tijdfuncties) gemarkeerd wordt.
- Bevestig met <sup>On</sup>
- Het menupunt "*Administrator /Time functions*" (Administrator /Tijdfuncties)
- Blader met de toets 1 resp. 2 tot
- menupunt *"Delay time"* (Vertragingstijd) gemarkeerd wordt.
- Bevestig met On
- Voer de administratorcode in, om de benodigde bevoegdheid te verkrijgen. Gebruik hiervoor de toetsen 7 (links), 8 (selecteren) en 9 (rechts). Indien er reeds een vertragingstijd werd ingesteld, moet deze eerst worden doorlopen.
- Via het toetsenbord kan de vertragingstijd -
- (0-99 minuten) worden ingesteld.
- Bevestig met <sup>On</sup>
- Het bericht "*Data has been saved*!" (Gegevens werden opgeslagen!) verschijnt.
- Druk op een willekeurige toets.
- Op het scherm verschijnt "*ATTENTION! Check same setting in Backup mode!*" (OPGELET! Controleer dezelfde instelling in de reservemodus!).
- Bevestig met <sup>On</sup>
- Nu moet u de modus wijzigen (beschreven in het hoofdstuk "Menu Administrator / Moduswijziging") en de procedure herhalen.

#### De vertragingstijd stelt een gewenste wachttijd vóór de uitvoering van een functie in en kan daardoor snel openen bij een overval verhinderen. Na afloop van de vertragingstijd moet opnieuw een geldige en volwaardige invoer geschieden, -  $1: 2: 7$  FUNC:  $\triangleleft$ **TIMER FUN ...** Time entry Date entry Autom. ST/WT Delay time

• Het menupunt "*Main menu / Administrator*" (Hoofdmenu / Administrator) wordt weergegeven.

• Het menupunt "*Administrator /Time functions*" (Administrator /Tijdfuncties)

• Blader met de toets 1 resp. 2 tot

• Blader met de toets Tresp. 2 tot<br>• menupunt "*Autom. ST/WT*" (Autom. ZT/WT) mendpunt matemas...<br>gemarkeerd wordt.

• Bevestig met Enter.

• Het bericht "*Data has been saved*!" (Gegevens werden

opgeslagen!) verschijnt.

• Druk op een willekeurige toets.

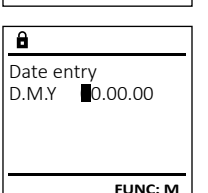

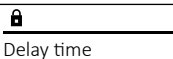

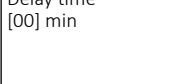

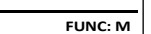

Autom. ST/WT [ON]

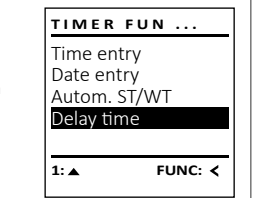

**TIMER FUN ...** Time entry Date entry Autom. ST/WT Delay time

 $1: A$  2:  $\blacktriangledown$  FUNC:  $\triangleleft$ 

 $1: A$  **FUNC: M** 

• Druk vervolgens op .

• Op het scherm verschijnt "*Main menu*" (Hoofdmenu).

• Blader met de toets 1 resp. 2 tot het

n de la provincia de

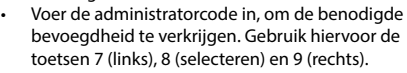

• Er verschijnt de melding "*Restructuring in progress!*" (Reorganisatie is bezig).

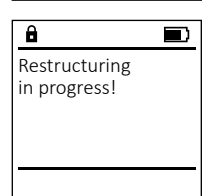

**USER** create Delete

Name:

**FUNC: M**

Code Right:

> $11$ **2: ▼ FUNC: M**

**USER** Create Delete

 $1: A$  2:  $\blacktriangledown$  FUNC: M

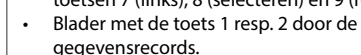

Administrator

Code entry

 $1: A$  2:  $\blacktriangledown$  FUNC: M

**MAIN MENU**

1:▲ 2:▼ FUNC:

**2: ▼ FUNC: <** 

Info

**ADMIN** User

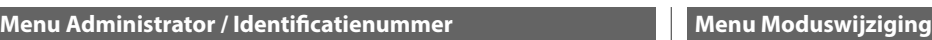

- menupunt "*Administrator*" (Administrator) gemar- keerd wordt.
- Bevestig met  $_{\text{Enter}}^{\text{On}}$ .
- Het menupunt "*Administrator*" (Administrator) wordt weergegeven.
- Blader met de toets 1 resp. 2 tot het menupunt "*Ident number*" (Identificatienummer) gemarkeerd wordt.
- Bevestig met  $_{\text{inter}}^{\text{On}}$ .

• Blader met de toets 1 resp. 2 tot het

and and

- 1990 - 1990 - 1990 - 1990 - 1990 - 1990 - 1990 - 1990 - 1990 - 1990 - 1990 - 1990 - 1990 - 1990 - 1990 - 19

L

- Voer de administratorcode in, om de benodigde bevoegdheid te verkrijgen. Gebruik hiervoor de toetsen 7 (links), 8 (selecteren) en 9 (rechts).
- Via het toetsenbord kan het identnummer -
- worden ingesteld.
- Bevestig met  $_{\text{Enter}}^{\text{On}}$ .
- Het bericht *"Dataset has been stored"* (Gegevens
- werden opgeslagen!) verschijnt.
- Druk op een willekeurige toets.

Code length  $[-7-]$ 

Code length  $[-8-]$ 

**1: 1: FUNC:** M

**2: ▼ FUNC: M** 

In geval van een defect kan de reservemodus worden ingesteld om het slot nog steeds te kunnen openen, afhankelijk van het type defect. Houd er rekening mee dat u de codes voor de reservemodus opnieuw moet instellen. Na elke herstart is de aas opmeaw moet instellen. Na elke 

- Schakel het slot in via de  $_{\tiny{Enter}}^{On}$ -toets.
- Druk vervolgens op Func.
- Op het scherm verschijnt "*Main menu*" (Hoofdmenu).
- Blader met de toets 1 resp. 2 tot het menupunt "*Administrator*" (Administrator) gemar- keerd wordt.
- Bevestig met  $_{\text{inter}}^{\text{On}}$ .
- Het menupunt "*Administrator*" (Administrator) wordt weergegeven.
- Blader met de toets 1 resp. 2 tot het menupunt "*Code length*" (codelengte) gemarkeerd wordt.
- Bevestig met  $_{\text{inter}}^{\text{On}}$ .
- Voer de administratorcode in, om de benodigde bevoegdheid te verkrijgen. Gebruik hiervoor de toetsen 7 (links), 8 (selecteren) en 9 (rechts).
- U kunt kiezen tussen 7- en 8-cijferige code door op knop 1 of 2 te drukken.
- Het bericht *"Dataset has been stored"* (Gegevens werden opgeslagen!) verschijnt.
- Druk op een willekeurige toets.
- Op het scherm verschijnt "*ATTENTION! Check same setting in Backup mode!*" (OPGELET! Controleer dezelfde instelling in de reservemodus!).
- Bevestig met On
- Nu moet u de modus wijzigen (beschreven in het hoofdstuk "Menu Administrator / Moduswijziging") en de procedure herhalen.

#### **Menu Administrator / Codelengte**

Code length  $[-7-]$ 

- SSchakel het slot in via de  $_{\text{enor}}^{\text{On}}$ -toets.
- Druk vervolgens op .
- Op het scherm verschijnt "*Main menu*" (Hoofdmenu).
- Blader met de toets 1 resp. 2 tot het menupunt "*Mode select*" (Moduswijziging) gemarkeerd wordt.  • Bevestig met  $_{\text{inter}}^{\text{On}}$ .
- U kunt kiezen tussen Standaard- en Reserve- modus door op de toets 1 of 2 te drukken.
- Bevestig met . **2: FUNC: M 1: FUNC:**

De codelengte kan variëren tussen 7 en 8 cijfers. Dit is relevant voor de veiligheid omdat deze exponen- tieel toeneemt. De fabriekscode is: "1-2-3-4-5-6-7". -

- Schakel het slot in via de  $_{\text{enstr}}^{\text{On}}$ -toets.
- Druk vervolgens op .
- Op het scherm verschijnt "*Main menu*" (Hoofdmenu).
- Blader met de toets 1 resp. 2 tot het menupunt "*Administrator*" (Administrator) gemarkeerd -.<br>.
- wordt.
- Bevestig met <sup>On</sup><sub>Enter</sub>.
- Het menupunt "*Administrator*" (Administrator) wordt weergegeven. weergegeven.<br>• Blader met de toets 1 resp. 2 tot het menupunt
- "*Install*" (Aanmelden) gemarkeerd wordt.
- Bevestig met <sup>On</sup>
- Voer de administratorcode in, om de benodigde bevoegdheid te verkrijgen. Gebruik hiervoor de
- toetsen 7 (links), 8 (selecteren) en 9 (rechts). • Het bericht *"Dataset has been stored"* (Gegevens werden
- opgeslagen!) verschijnt. • Druk op een willekeurige toets.
- Na een aanmelding moet de administratorcode,
- zoals beschreven in het menu Codewijziging, worden gewijzigd.

m gevar van een totale systeemstoring moet het elektromsche<br>bedieningspaneel mogelijk opnieuw worden aangemeld op het vergrendelingsmechanisme. In geval van een totale systeemstoring moet het elektronische

- Bevestig met  $_{\text{inter}}^{\text{On}}$ .
- Het menupunt "Info" (Info) wordt weergegeven. • Blader met de toets 1 resp. 2 tot het menupunt "*Systemcheck*" (Systeemcheck) gemar- -
- keerd wordt.
- Bevestig met  $_{\text{inter}}^{\text{On}}$ .
- Op het scherm verschijnt "Admin. modus met ENTER bevest.!".  **•** BBevestig met  $\frac{On}{En}_{Euler}$  om alle informatie te verkrij-
- gen na het invoeren van de administratorcode of druk op Func om beperkte informatie te verkrijgen.
- Voer de administratorcode in, om de benodigde
- bevoegdheid te verkrijgen.
- serveganda te rennygen.<br>Gebruik hiervoor de toetsen 7 (links),
- 8 (selecteren) en 9 (rechts).
- Blader met de toets 1 resp. 2 om de
- informatie te bekijken. • Keer met de Func-toets terug.
- **Technische gegevens**

#### **Menu Info/Systeeminfo** - ysteemmo

- Schakel het slot in via de  $_{\text{inter}}^{\text{On}}$ -toets.
- Druk vervolgens op Func.
- Op het scherm verschijnt "*Main menu*" (Hoofdmenu).

- 1990 - 1990 - 1990 - 1991 - 1991 - 1991 - 1991 - 1991 - 1991 - 1991 - 1991 - 1991 - 1991 - 1991 - 1991 - 19<br>1991 - 1992 - 1993 - 1994 - 1994 - 1994 - 1994 - 1994 - 1994 - 1994 - 1994 - 1994 - 1994 - 1994 - 1994 - 1994

L

- Blader met de toets 1 resp. 2 tot het menupunt "*Info*" (Info) gemarkeerd wordt.
- $\bullet$  Bevestig met  $_{\text{Enc}}^{\text{On}}$ .
- Het menupunt "Info" wordt weergegeven. • Bevestig met On
- Bevestig met <sub>Elle</sub>r.<br>• Op het scherm verschijnt "Admin. modus met ENTER bevest.!".
- $\cdot$  BBevestig met  $\frac{0n}{\epsilon n}$  om alle informatie te verkrijgen na het invoeren van de administratorcode of druk op Func om beperkte informatie te verkrijgen..
- Voer de administratorcode in, om de benodigde bevoegdheid te verkrijgen. sevoeganeid te verkrijgen.<br>Gebruik hiervoor de toetsen 7 (links), 8 (selecteren) en 9 (rechts).
- Blader met de toets 1 resp. 2 om de  informatie te bekijken.
- Keer met de Func-toets terug.

# **Contract Contract** Aanta<br>admii Aanta

## $\frac{1}{2}$ Datur Bijwe

 $\sqrt{\frac{1}{2}}$ Aanta

#### **Menu Info/Systeemcontrole** - <sub>s</sub> steem controle and and

#### **Let op:**

Om veiligheidsredenen heeft het systeem geen toegang tot (individueel) geconfigureerde codes en kan deze daarom niet zelfstandig wijzigen. Dit resulteert in de volgende bijzonderheden bij het instellen van de codelengte, waarmee absoluut rekening moet worden gehouden:

- Schakel het slot in via de  $_{\text{enor}}^{\text{On}}$ -toets.
- Druk vervolgens op .
- Op het scherm verschijnt "*Main menu*" (Hoofdmenu). • Blader met de toets 1 resp. 2 tot het menupunt "*Info*" (Info) gemarkeerd wordt.

- Alleen bij een eerste wijziging van 7 naar 8 cijfers wordt het cijfer "0" toegevoegd aan eventueel eerder ingestelde codes.
- Bij een wijziging van 8 naar 7 cijfers hoeven in de toekomst dan alleen de eerste 7 cijfers van de eerder ingestelde codes te worden ingevoerd. **Gelieve het 8ste wegvallende cijfer te noteren**.
- Als de codelengte vervolgens opnieuw wordt gewijzigd van 7 naar 8 cijfers, moet het oorspronkelijke 8ste cijfer opnieuw worden toegevoegd aan de ingestelde code.

Mode select [Backup mode]

1: $\triangle$  2: $\blacktriangledown$  FUNC:

#### **Menu Administrator / Setup / Aanmelden**

SECU-producten worden overeenkomstig de op het productietijdstip geldende technische standaards en conform onze kwaliteitsstandaards geproduceerd. De garantie bevat uitsluitend gebreken die aantoonbaar aan fabricage- of materiaalfouten op het tijdstip van de verkoop toe te schrijven zijn. De garantie eindigt na twee jaar, verdere claims zijn uitgesloten. Gebreken en schade door bijv. transport, foute bediening, ondeskundig gebruik, slijtage, etc. zijn van de garantie uitgesloten. De batterijen zijn uitgesloten van de garantie. Vastgestelde gebreken moeten schriftelijk, incl. origineel aankoopbewijs en korte foutbeschrijving bij uw verkoper worden ingediend. Na controle binnen een redelijke termijn beslist de garantiegever over een mogelijke reparatie of een vervanging.

Dataset has been stored

**FUNC:**

#### **Menu Info**

In dit menu wordt meerdere systeeminformatie weergegeven.

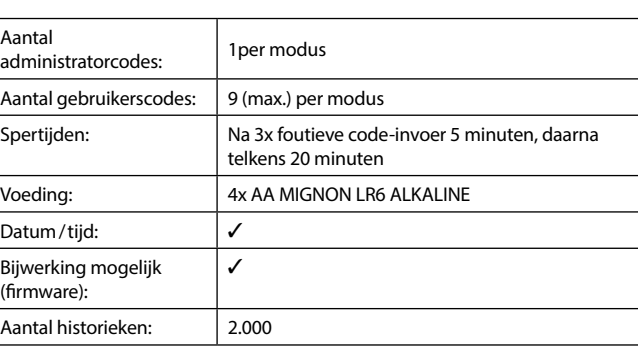

#### • Schakel het slot in via de  $_{\text{enor}}^{\text{On}}$ -toets. ilistrator / luentince • Druk vervolgens op . • Op het scherm verschijnt "*Main menu*" (Hoofdmenu). Timer functions Restructure

**INFO** System info stemcheck

Info

-

L

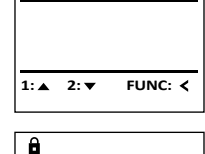

**INFO** System info Systemcheck

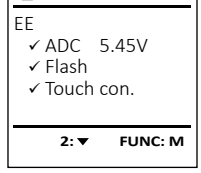

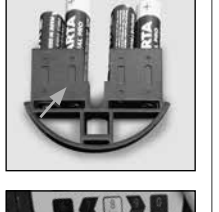

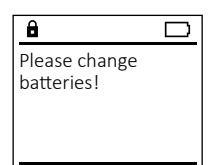

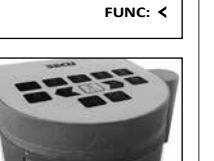

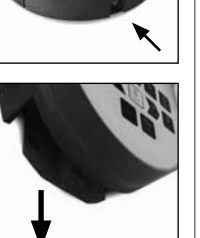

Verwijder de schroeve aan de onderzijde van de slotelektronica. Hiervoor heeft u een Torx T 8 schroevendraaier nodig. Er is er één inbegrepen in de levering.

Laat het deksel er samen met de batterijen naar beneden toe uit glijden.

Verwijder de verbruikte batterijen en voer deze af volgens de afvoerinstructies op pagina 29. Vervang de batterijen door vier nieuwe 1,5 V AA Mignon-batterijen en let op de juiste polariteit. Hiervoor zijn afbeeldingen op de batterijhouder te zien. Gebruik a.u.b. merkbatterijen en geen oplaadbare batterijen.

Schuif het deksel samen met de batterijen terug in de vergrendelingselektronica en draai de schroeven weer vast.

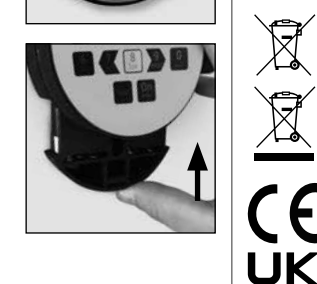

U kunt de batterijstatus op elk moment controleren met behulp van de capaciteit indicator in de rechterbovenhoek van het display. Wanneer de batterijlading bijna verbruikt is, verschijnt een overeenkomstige melding op het display: wanneer deze melding verschijnt, moet u de batterijen zo mogelijk onmiddellijk vervangen.

#### **Batterijwissel Garantie**

#### **Verwijdering van het apparaat**

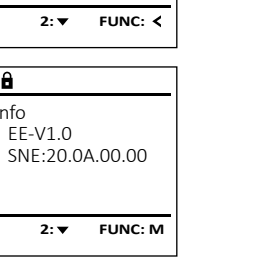

#### **Let op:**

Om u een kwalitatief onberispelijk en hoogwaardig product te leveren en u bij service en reparatie optimaal te helpen, is het noodzakelijk dat foutieve of defecte apparaten tezamen met de geldige administratorcode en het originele aankoopbewijs bij uw dealer worden ingeleverd.

Bij retourzending op grond van uw herroepingsrecht dienen alle apparaatcomponenten zich bovendien in de fabrieksstand te bevinden. Bij veronachtzaming van het bovenstaande vervalt de garantie.

#### Geachte klant,

Help ons, afval te vermijden. Mocht u op enig moment van plan zijn om dit apparaat te verwijderen, dient u daarbij te bedenken dat een groot aantal componenten daarvan uit waardevolle materialen bestaan, die recyclebaar zijn.

Druk- en zetfouten alsmede technische wijzigingen zijn voorbehouden.

Wij wijzen erop dat aldus gemarkeerde elektrische en elektronische apparaten en batterijen niet samen met het huisafval maar gescheiden resp. afzonderlijk ingezameld moeten worden. Informeer bij de bevoegde instantie in uw stad / gemeente naar de inzamelpunten voor batterijen en elektrisch afval.

Hierbij verklaart de firma SECU Sicherheitsprodukte GmbH dat het betreffende apparaat aan de richtlijnen 2014/30/EU, (EMC) en 2011/65/EU (RoHS) voldoet.

De volledige tekst van de EU-conformiteitsverklaring kan op het internetadres www.secu.biz worden geraadpleegd.

#### **Veiligheidsaanbeveling**

CA

Gelieve het bedieningsoppervlak van het toetsenbord af en toe te reinigen met een micro-vezeldoek (bijv. een doekje om de bril te reinigen) om eventuele vingerafdrukken op het toetsenbordoppervlak weg te wissen.

**FUNC:**

 $\blacksquare$ 

**ADMIN**

**1:** 

Code length Ident number Mode select Install

**ADMIN**

Processes Code length

1:▲ 2:▼ FUNC:

**ADMIN** Processes Code length ent number Mode select

 $1: 4$  2:  $\blacktriangledown$  FUNC:  $\triangleleft$ 

**MAIN MENU** Code change Language/Sprache Administrator . Mode select

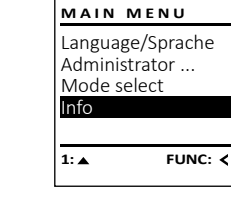

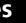

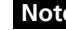

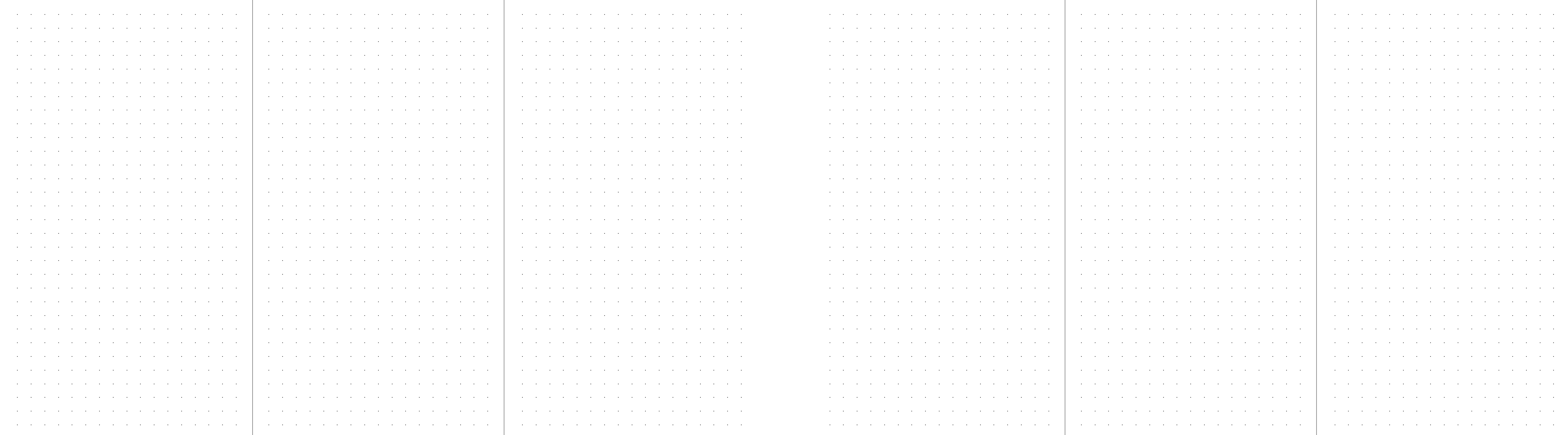

SWI/HBG SECU Selo – C V.2 120722

SWI/HBG SECU Selo - C V.2 120722

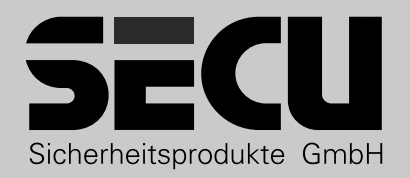

**SECU Sicherheitsprodukte GmbH** Wormgermühle 58540 Meinerzhagen Germany

www.secu.biz